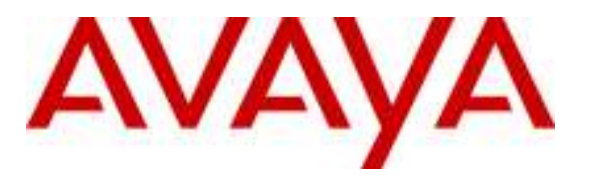

Avaya Solution & Interoperability Test Lab

# Configuring Cisco 2821 Integrated Services Router (ISR) using the Command Line Interface (CLI) for Policy-Based IPSec VPN and XAuth Enhanced Authentication to support Avaya VPNremote™ Phone –Issue 1.0

## Abstract

These Application Notes provide a sample configuration for Cisco 2821 Integrated Services Router (ISR) with IPSec VPN tunnel termination and Enhanced Authentication (XAuth) to support the use of the Avaya VPNremote<sup>TM</sup> Phone. The configuration is completed using the Command Line Interface (CLI). Testing was conducted via the Interoperability Program at the Avaya Solution and Interoperability Test Lab.

# 1. Introduction

These Application Notes describe the steps to configure a Cisco 2821 Integrated Services Router (ISR) using Command Line Interface (CLI) to establish an IPSec Virtual Private Network (IPSec VPN) tunnel with Avaya VPNremote<sup>TM</sup> Phone. Authentication is accomplished by using Extended Authentication (Xauth) between the Avaya VPNremote Phone and Cisco 2811 ISR. References in parenthesis will be used throughout the remainder of these application notes.

The Avaya VPNremote Phone is a software based IPSec VPN client integrated into the firmware of Avaya 4600 Series IP Telephones. This capability allows the Avaya IP Telephone to be plugged in and used over a secure IPSec VPN from any broadband Internet connection. An end user experiences the same IP telephone features as if the phone were being used in the office. Avaya IP Telephone models supporting the Avaya VPNremote Phone firmware include the 4610SW, 4620SW, 4621SW, 4622SW and 4625SW. Release 2 of the Avaya VPNremote Phone used in these Application Notes extends the support of head-end VPN gateways to include Cisco security platforms.

XAuth is a draft RFC developed by the Internet Engineering Task Force (IETF) based on the Internet Key Exchange (IKE) protocol. The Avaya VPNremote Phone communicates with the Cisco 2821 ISR using IKE with pre-shared key. XAuth allows security gateways to perform user authentication in a separate phase after the IKE authentication phase 1 exchange is complete. The Avaya VPNremote Phone uses a pre-shared key to authenticate with the ISR and create a temporary secure path (IPSec Tunnel) to allow the Avaya VPNremote Phone user to present "username" and "password" credentials to the ISR. The ISR uses the "local user authentication" mechanism in this sample configuration.

After the Avaya VPNremote Phone user authentication is successful, the ISR assigns an IP address to the Avaya VPNremote Phone from a pre-configured IP Address Pool.

## 1.1 Avaya VPNremote Phone Start-up Event

The steps shown in Figure 1 below describe the high level events that take place during the start-up of an Avaya VPNremote Phone.

- Avaya VPNremote Phone establishes an IPSec VPN tunnel upon boot up with the designated IPSec VPN head-end.
- Avaya VPNremote Phone initiates a TFTP, HTTP, or HTTPS session with the file server PC for configuration file download (46vpnuprgade.scr, 46vpnsetting.txt, 46xxsettings.txt).
- Avaya VPNremote Phone registers with Avaya Communication Manager and is ready for Service.

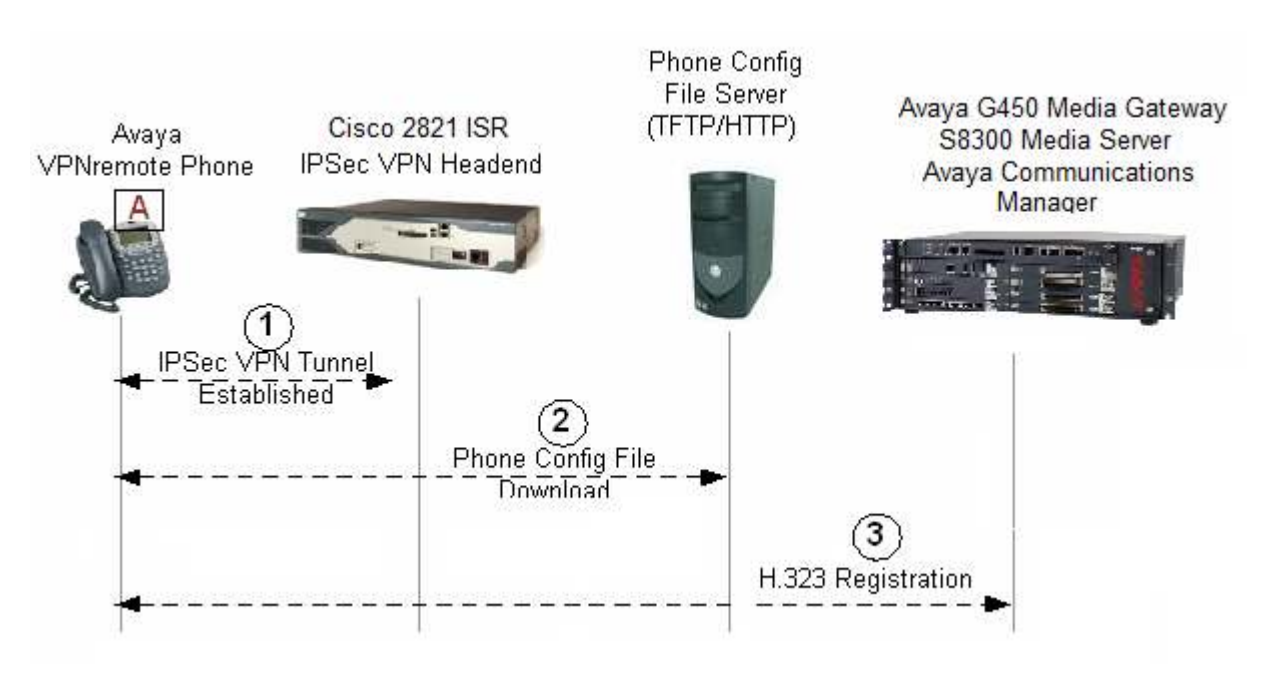

Figure 1: Avaya VPNremote Phone Start-up Events

## 1.2 Network Topology

The sample network implemented for these Application Notes is shown in Figure 2 outlines a private network containing an ISR functioning as a perimeter security device and VPN headend.

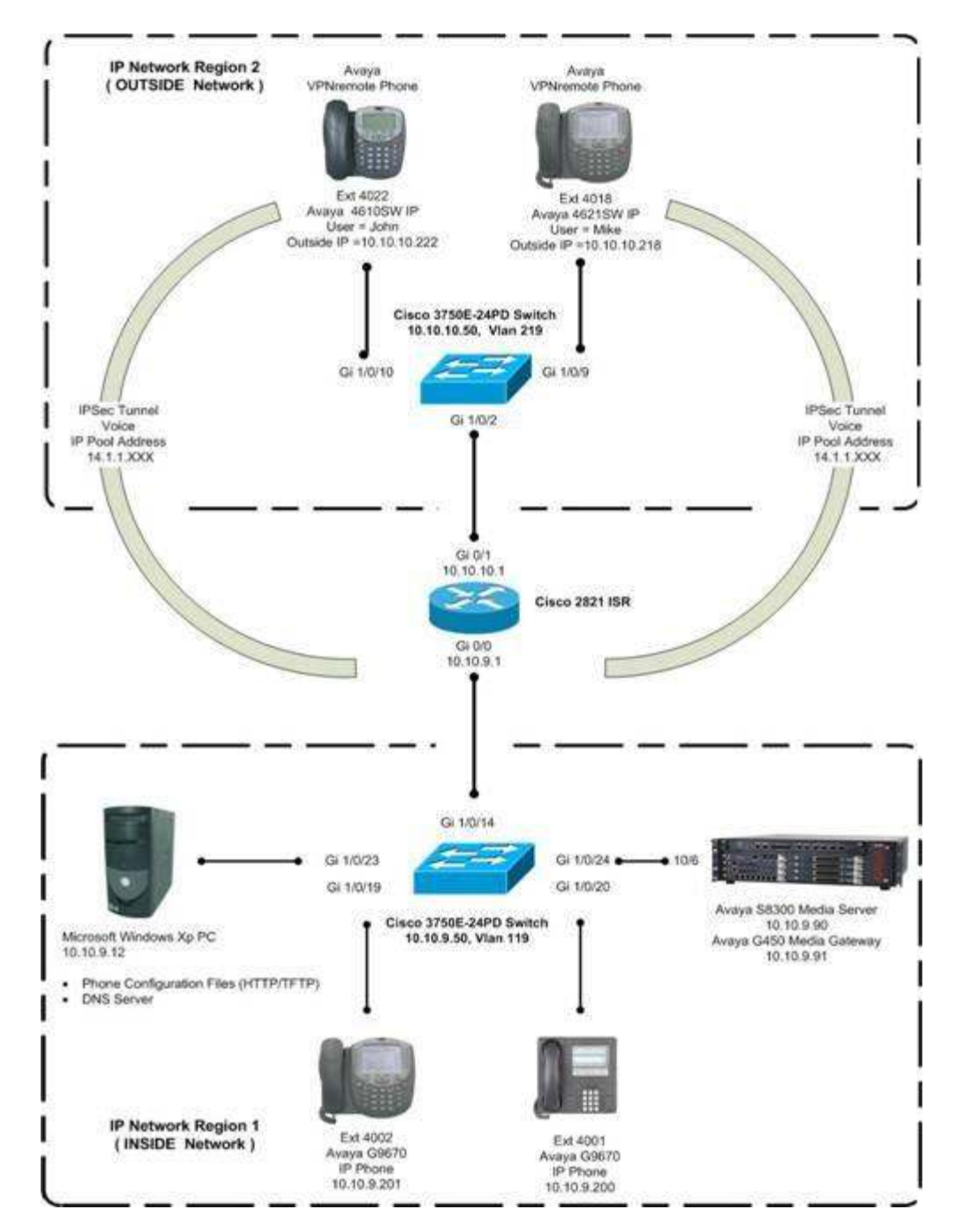

Figure 2: Network Diagram

MTB; Reviewed: SPOC 01/05/2010 Solution & Interoperability Test Lab Application Notes ©2010 Avaya Inc. All Rights Reserved.

The Avaya VPNremote Phones are located in the OUTSIDE (public) network and configured to establish an IPSec tunnel to the OUTSIDE IP address of the ISR. The ISR assigns IP addresses to the Avaya VPNremote Phones after successful authentication. The assigned IP addresses, also known as the inner addresses, will be used by the ISR when communicating inside the IPSec tunnel and in the INSIDE (private) network to Avaya Communication Manager. Once the IPSec tunnel is established, the Avaya VPNremote Phones access the Phone Configuration File Server and DNS server. The Avaya VPNremote Phones then initiate H.323 registration with the Avaya Communication Manager.

# 2. Equipment and Software Validated

The information in these Application Notes is based on the software and hardware versions listed in Table 1 below.

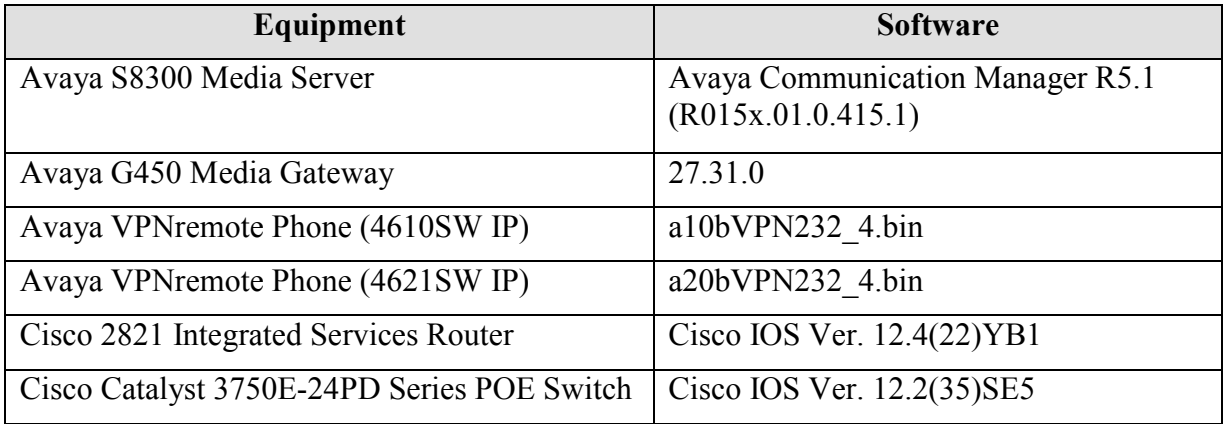

### Table 1 – Software/Hardware Version Information

# 3. Cisco 2821 ISR Configuration

Only the options used in this test scenario are illustrated for brevity.

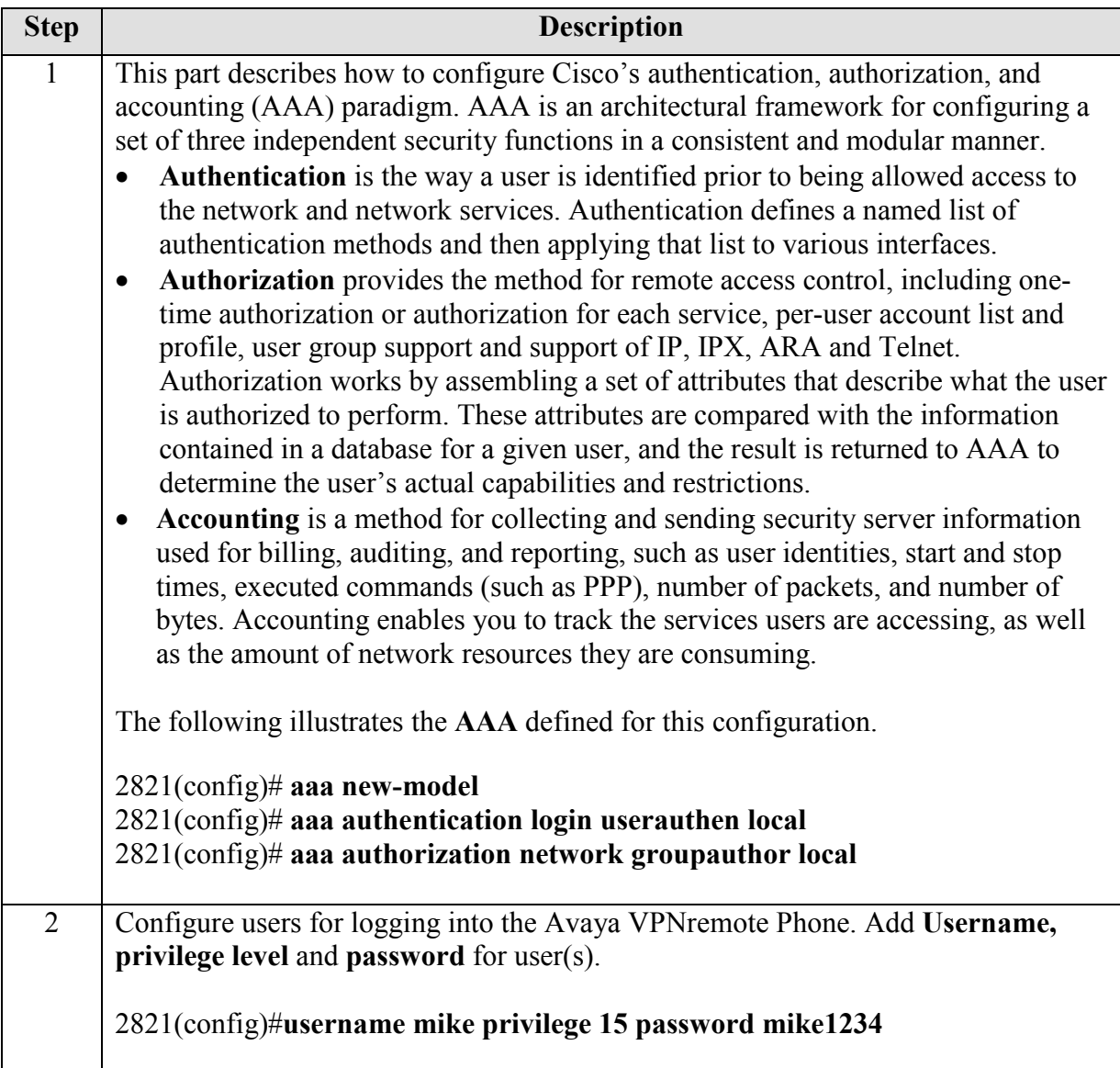

## 3.1 ISAKMP Configuration

The sample configuration uses the Internet Key Exchange (IKE) protocol to establish a secure Internet Security Association and Key Management Protocol (ISAKMP) control channel between peers. In this case the Avaya VPNremote phone and the Cisco 2821 ISR.

ISAKMP defines procedures and packet formats to establish, negotiate, modify and delete Security Associations (SA) containing all the information required for execution of various network security services. ISAKMP defines payloads for exchanging key generation and authentication data. ISAKMP serves as a common framework for agreeing to the format of SA attributes and for negotiating, modifying and deleting SA's of different key exchange protocols, independent of the key generation technique, encryption algorithm and authentication mechanism.

IKE establishes an ISAKMP SA by negotiating proposals in an exchange known as Phase 1. In order to successfully establish an ISAKMP SA, both peers must agree to a common set of security attributes contained within the Phase 1 proposal.

#### 1. ISAKMP Phase One

- a. Negotiate and establish an ISAKMP SA, a secure communication channel for further IKE communication. The two systems generate a Diffie-Hellman shared value (a method to generate a symmetric key where two parties can exchange values and generate the same symmetric key) that is used as the base for a symmetric shared key and further IKE communication is encrypted using this symmetric key.
- b. Verify the remote system's identity (primary authentication)

The following ISAKMP security attributes are administered on both peers, the Avaya VPNremote Phone and Cisco 2821 ISR, in the sample configuration.

- ISAKMP (Phase 1) proposal:
	- o Encryption Algorithm: 3DES
	- o Hash Algorithm: SHA
	- o Lifetime (seconds): 86400
	- o Diffie-Hellman Group: 2

Once an ISAKMP SA is established, both peers can negotiate IPSec security attributes necessary to establish IPSec SA's. The IKE protocol does this in a second proposal exchange known as Phase 2.

#### 2. ISAKMP Phase Two

• Using the secure communication channel provided by the ISAKMP SA to negotiate the SA's for IPSec transforms. A Phase Two negotiation typically negotiates two SA's for an IPSec transform: one for inbound and one for outbound traffic.

The following are the steps used to configure ISAKMP for this test scenario

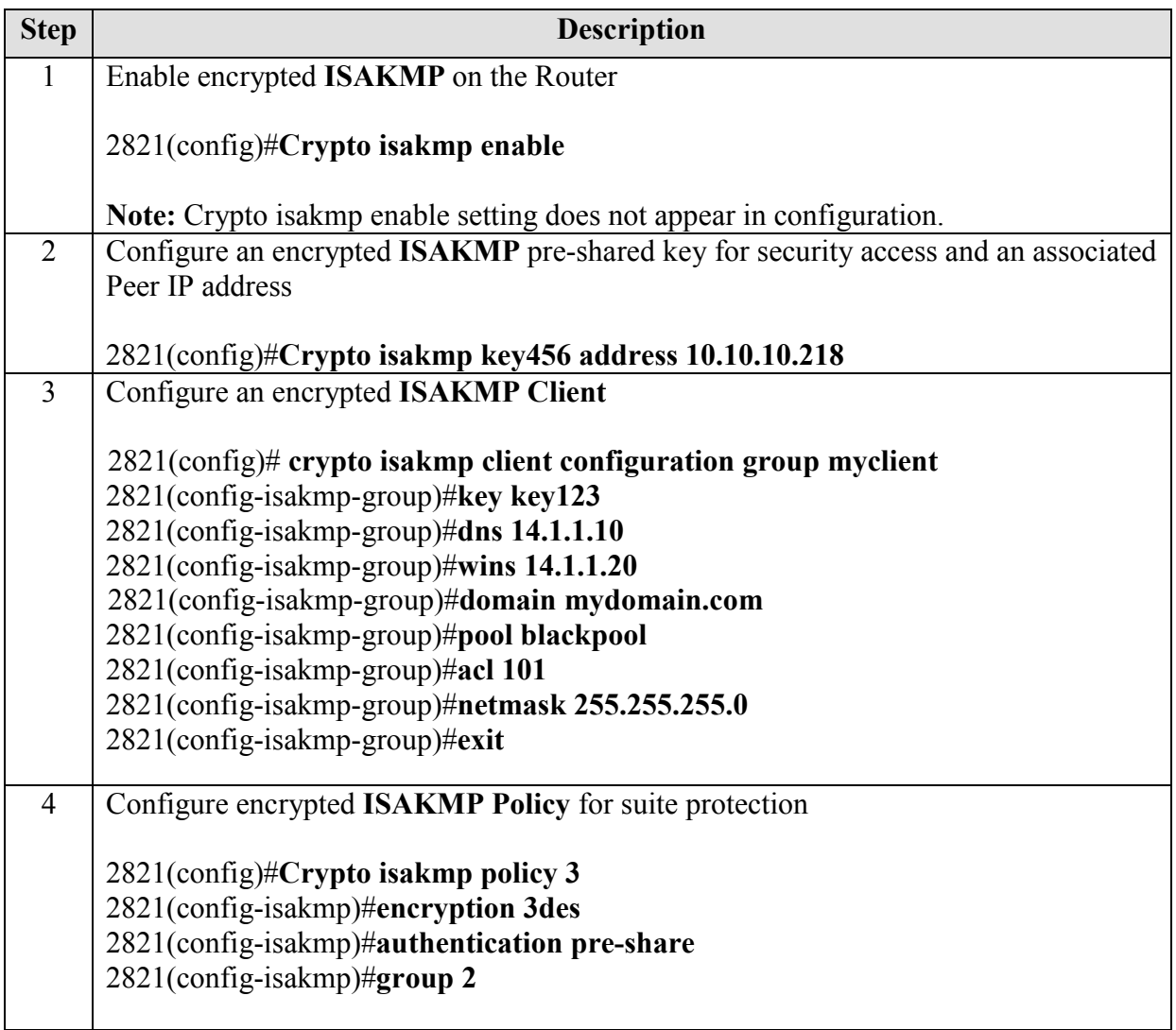

# 3.2 IPSEC Configuration

IPSec provides a process for the definition of secure tunnels between peers, allowing for the secure routing of sensitive data. The following are the steps used in configuring the various IPSec parameters for this test scenario.

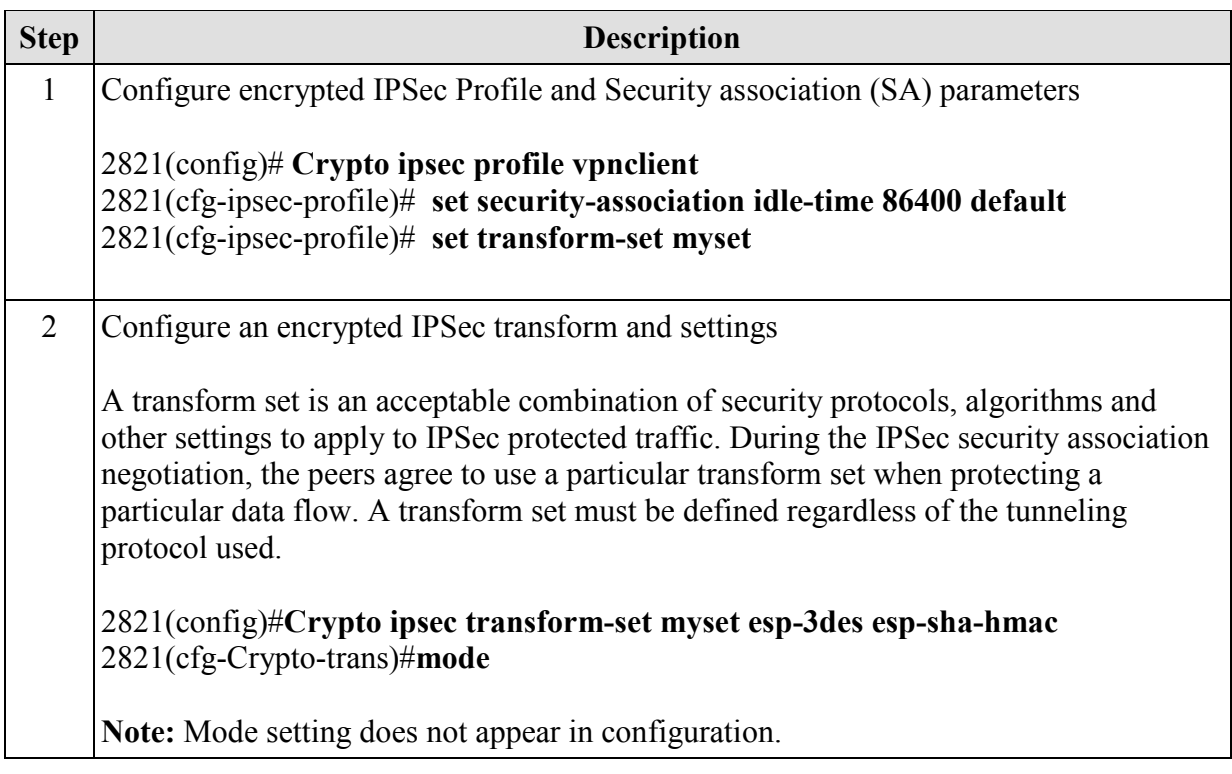

## 3.3 Crypto Map Configuration

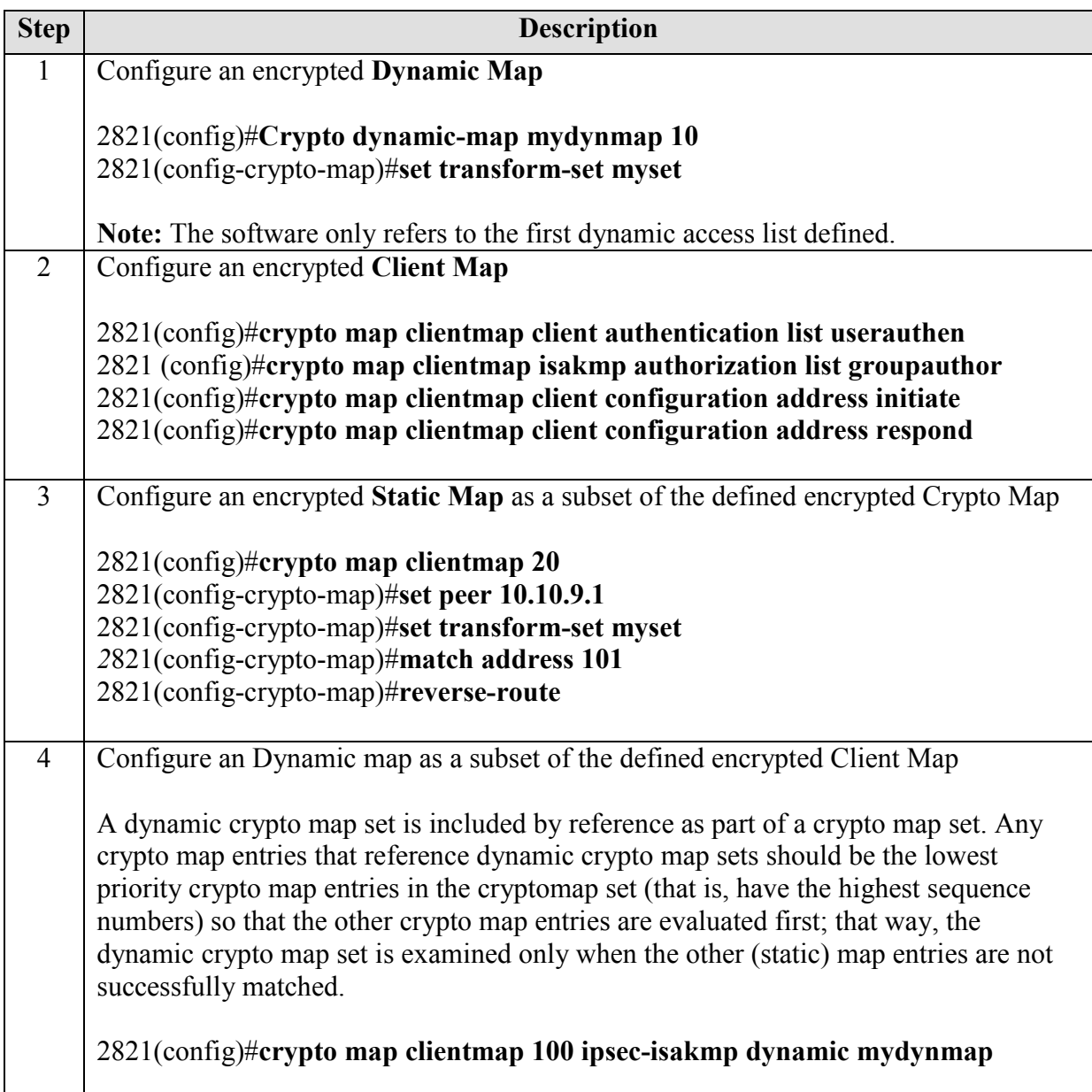

# 3.4 Configuring IP Settings

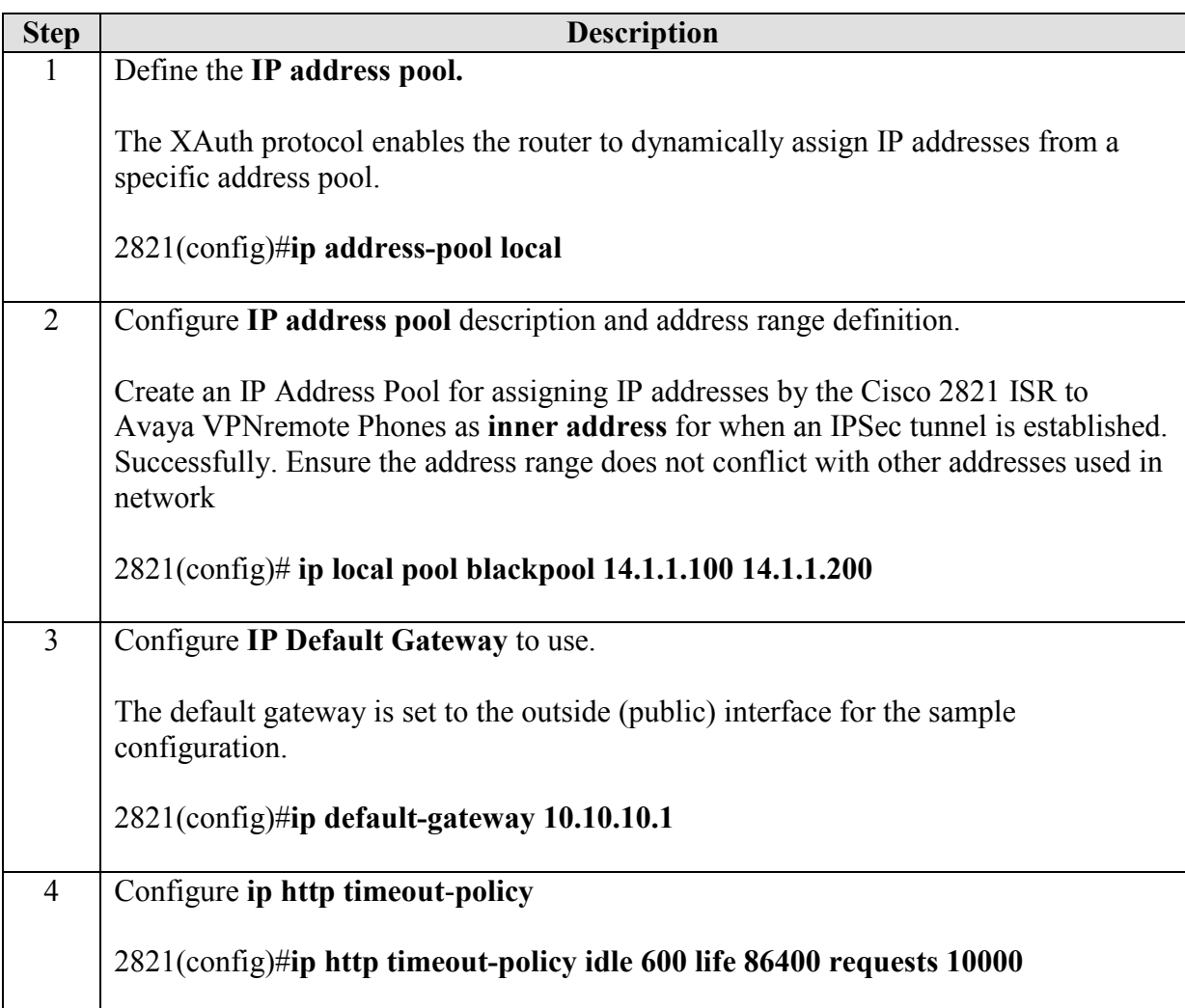

## 3.5 Access Lists Configuration

Access lists are used to define what specific IP traffic will and will not be protected by a Crypto policy. There are 2 types of access lists that can be defined, Standard and Extended. Standard and static extended access lists provide basic traffic filtering capabilities.

Access lists describe which packets should be forwarded and which packets should be dropped at an interface. Criteria based on each packet's network layer information determines if specific packets are to be permitted or denied access allowing for a fine tuning of the security policy facilitating traffic flow across the network. Extended access lists can also examine transport layer information to determine whether to block or forward packets. It is the Crypto map entry referencing the specific access list that defines whether IPSec processing is applied to the traffic matching a permit in the access list.

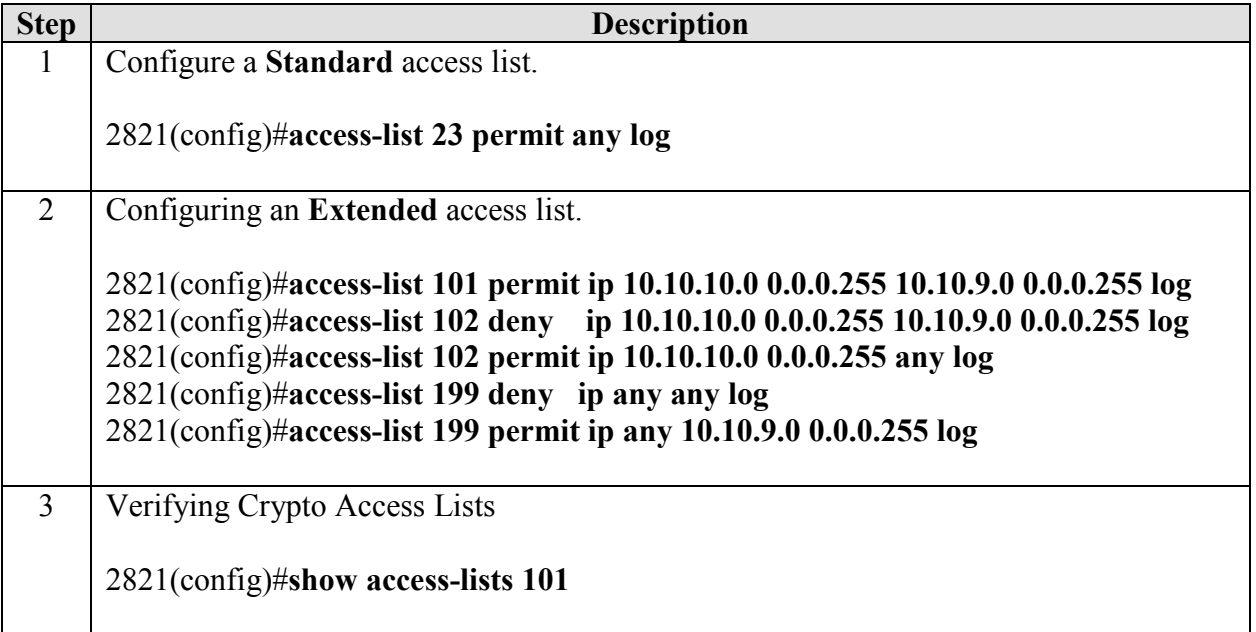

## 3.6 Ethernet Interfaces Configuration

This section shows the specific interface configurations made for use in this test configuration.

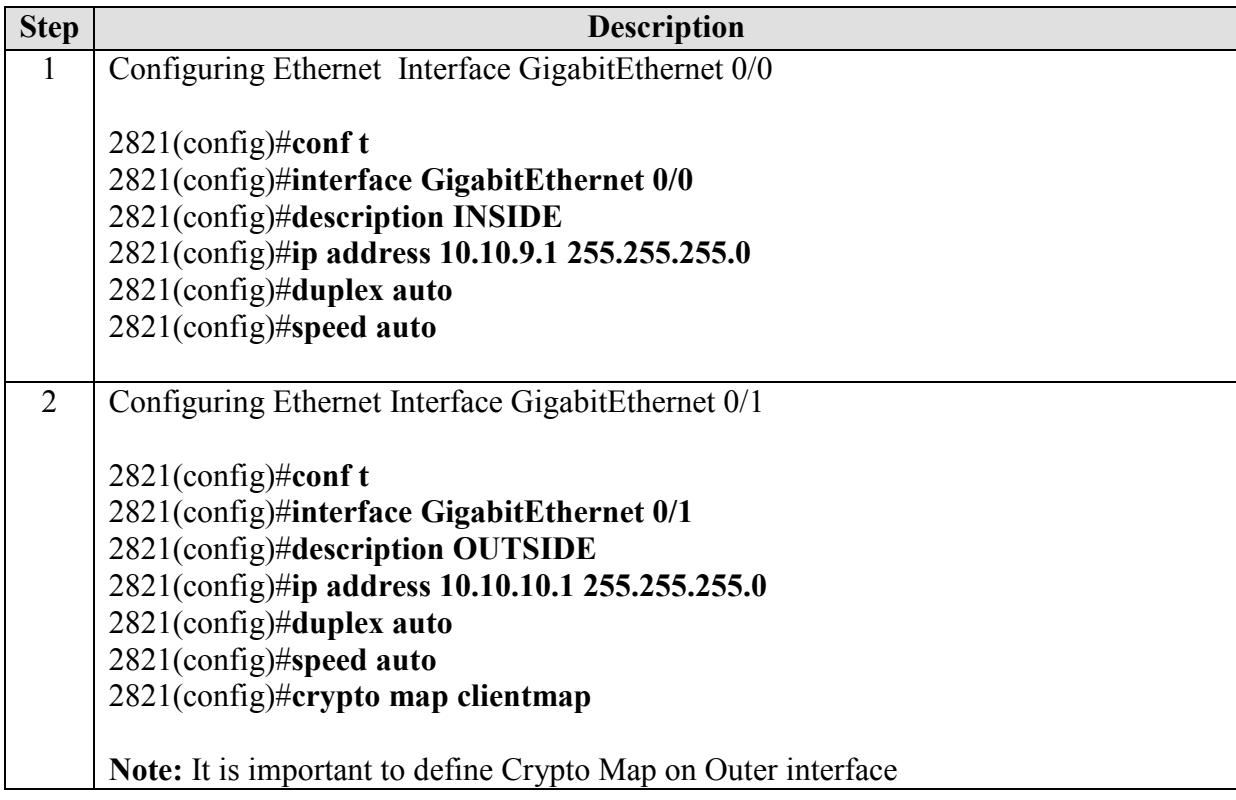

## 3.7 Access Management Configuration

Virtual Terminal (VTY) ports for user access administration on the router using configuration. Configuring the transport input all defines Telnet as a protocol to use for command line mode. Users must open a Telnet session into the router to be authenticated before they can gain access through the router. If multiple VTY ports are specified, they must all be configured identically because the software hunts for available VTY ports on a round-robin basis.

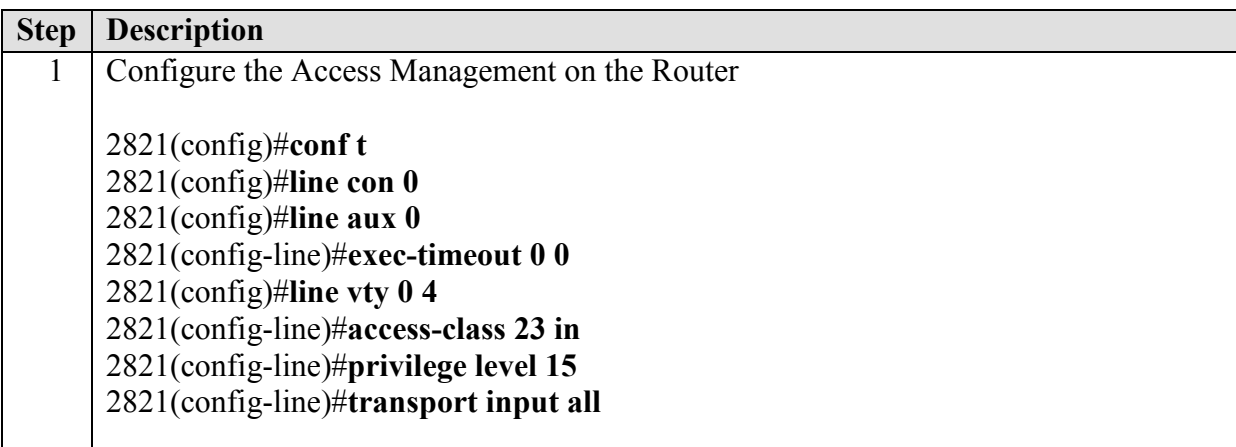

# 4. Cisco Catalyst 3750E-24PD Switch Configuration

The complete configuration related to Cisco Catalyst 3750E-24PD is beyond the scope of these Application Notes and thus is not shown. This section only shows the specific configurations for use in this test scenario.

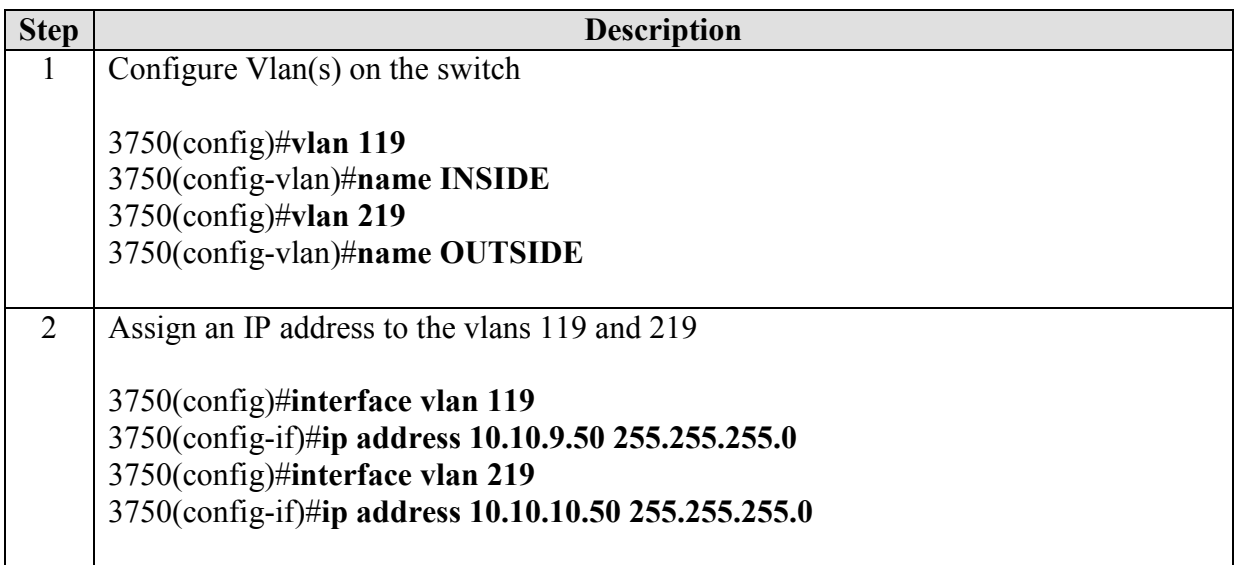

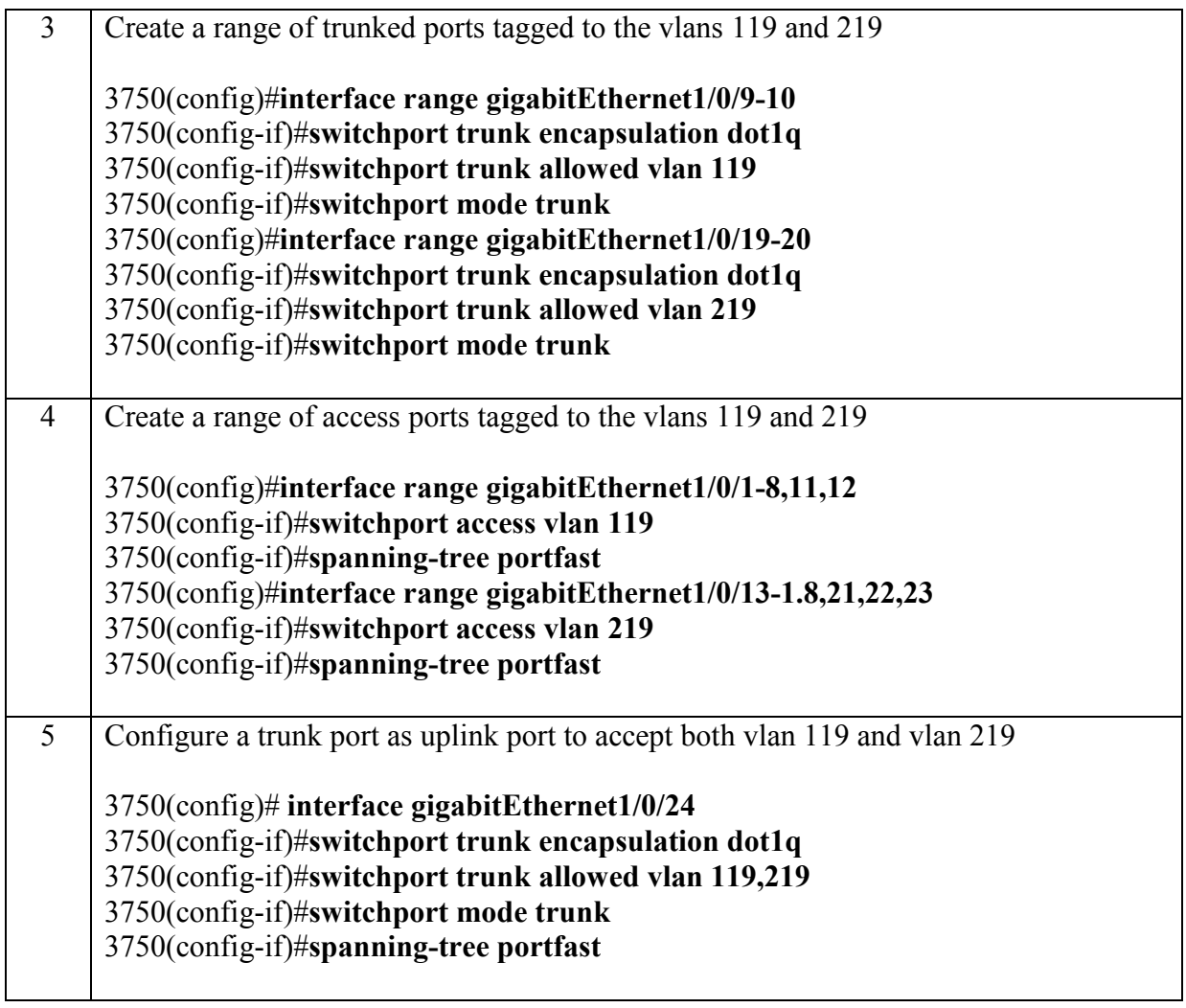

# 5. Avaya Communication Manager Configuration

This section describes the configuration of Avaya Communication Manager. This section describes the configuration of the components necessary to support the Avaya VPNremote Phone. This includes the following components or services:

- IP network map
- IP network region
- IP codec set
- Stations

The configuration of Avaya Communication Manager was performed using the System Access Terminal (SAT). After the completion of the configuration, perform a save translation command to make the changes permanent. The Avaya VPNremote Phone is administered within Avaya Communication Manager the same as the other IP telephones used in the sample configuration. Even though the Avaya VPNremote Phone is physically located on the OUTSIDE network, it behaves the same as the other IP telephones located on the corporate INSIDE network once the VPN tunnel has been established.

A common deployment for the Avaya VPNremote Phones is in a home network environment with limited bandwidth. The **G.729 codec** is recommended for such bandwidth constrained environments. Avaya Communication Manager IP Network Regions allow IP endpoints to be logically grouped together to apply unique configuration settings, including the assignment of specific codec's. As shown in Figure 2, the OUTSIDE network is assigned to IP Network Region 2 configured with the G.729 codec. The INSIDE network is assigned to IP Network Region 1 using the G.711 codec.

# 5.1 IP Network Map

Use the change ip-network-map command to define the IP address to Network Region mapping for Avaya VPNremote Phones.

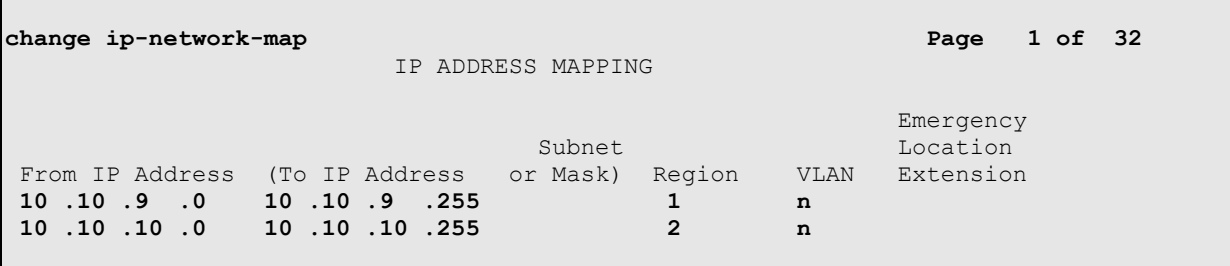

### 5.2 IP Network Region

Determine the IP network region in which the Avaya VPNremote Phones will reside. Avaya VPNremote Phones reside in the IP network region 2 which is the OUTSIDE network. The Avaya S8300 Server is located in IP network region 1 which is the INSIDE network. Intraregion and Inter-region IP-IP Direct Audio (also known as shuffling) determines the flow of RTP audio packets. Setting these fields to yes enables the most efficient audio path to be taken. Codec Set 1, defined in Section 6.1, is assigned to IP Network Region 1, and Intraregion and Inter-region IP-IP Direct Audio was enabled. The example below shows the IP network region 1 settings used in the test scenario. Use the change ip-network-region n command to configure IP Network Region parameters where n is the IP Network Region number. Configure the highlighted fields shown below. All remaining fields can be left at the default values.

```
change ip-network-region 1 and 2 and 2 and 2 and 2 and 2 and 2 and 2 and 2 and 2 and 2 and 2 and 2 and 2 and 2 and 2 and 2 and 2 and 2 and 2 and 2 and 2 and 2 and 2 and 2 and 2 and 2 and 2 and 2 and 2 and 2 and 2 and 2 and
                                    IP NETWORK REGION 
Region: 1<br>Location: 1
               Authoritative Domain: mydomain.com
     Name: INSIDE Network 
MEDIA PARAMETERS Intra-region IP-IP Direct Audio: yes
      Codec Set: 1 Inter-region IP-IP Direct Audio: yes
   UDP Port Min: 2048 IP Audio Hairpinning? n
UDP Port Max: 3327<br>DIFFSERV/TOS PARAMETERS
DIFFSERV/TOS PARAMETERS RTCP Reporting Enabled? y
Call Control PHB Value: 46 RTCP MONITOR SERVER PARAMETERS
Audio PHB Value: 46 Use Default Server Parameters? y
         Video PHB Value: 26 
802.1P/Q PARAMETERS 
 Call Control 802.1p Priority: 6 
         Audio 802.1p Priority: 6 
        Video 802.1p Priority: 5 AUDIO RESOURCE RESERVATION PARAMETERS<br>P ENDPOINTS RSVP Enabled? n
H.323 IP ENDPOINTS
  H.323 Link Bounce Recovery? y 
 Idle Traffic Interval (sec): 20 
   Keep-Alive Interval (sec): 5 
              Keep-Alive Count: 5
```
Page 3 of the IP-Network-Region form, shown below, defines the codec set to use for interregion calls. Avaya VPNremote Phones are mapped to Region 2. Calls within IP Network Region 1 use Codec Set 1 (G.711MU) while calls between IP Network Region 1 and IP Network Region 2 use Codec Set 2 (G.729).

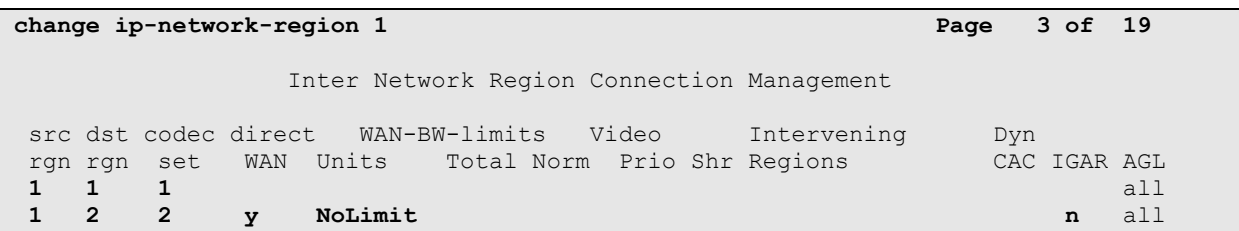

Use the **change ip-network-region 2** command to configure IP Network Region 2 parameters. Configure the highlighted fields shown below. Calls within IP Network Region 2 (i.e., Avaya VPNremote Phone calling another Avaya VPNremote Phone) use Codec Set 2 (G.729). All remaining fields can be left at the default values.

```
change ip-network-region 2 and 2 Page 1 of 19
                               IP NETWORK REGION 
  Region: 2
Location: 1 Authoritative Domain: mydomain.com 
   Name: OUTSIDE Network
MEDIA PARAMETERS Intra-region IP-IP Direct Audio: yes<br>Codec Set: 2 Inter-region IP-IP Direct Audio: yes
                             Inter-region IP-IP Direct Audio: yes
  UDP Port Min: 2048 IP Audio Hairpinning? y
UDP Port Max: 3327<br>DIFFSERV/TOS PARAMETERS
                                       RTCP Reporting Enabled? y
Call Control PHB Value: 46 RTCP MONITOR SERVER PARAMETERS
Audio PHB Value: 46 Use Default Server Parameters? y
        Video PHB Value: 26 
802.1P/Q PARAMETERS 
 Call Control 802.1p Priority: 6 
        Audio 802.1p Priority: 6 
        Video 802.1p Priority: 5 AUDIO RESOURCE RESERVATION PARAMETERS 
H.323 IP ENDPOINTS Random Community Community RSVP Enabled? n
  H.323 Link Bounce Recovery? y 
 Idle Traffic Interval (sec): 20 
   Keep-Alive Interval (sec): 5 
            Keep-Alive Count: 5
```
Page 3 defines the codec set to use for inter-region calls. Avaya VPNremote Phones are mapped to Region 2. Calls between IP Network Region 2 and IP Network Region 1 will also use Codec Set 2 (G.729).

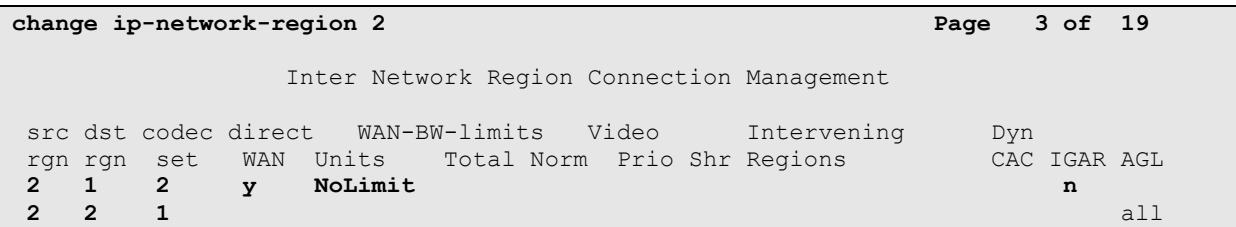

### 5.3 IP Codec Set

The change ip-codec-set defines the codecs to be used. The configuration below shows the setting of both G.711MU and G.729A codecs. The change ip-codec-set 1 command configures the highlighted fields shown to define an IP Codec Set for the G.711 codec. Similarly using the change ip-codec-set 2 command define the IP Codec Set for the G.729 codec. The remaining fields can be left at the default values.

```
change ip-codec-set 1 and 2 and 2 and 2 and 2 and 2 and 2 and 2 and 2 and 2 and 2 and 2 and 2 and 2 and 2 and 2
                             IP Codec Set 
     Codec Set: 1
     Audio Silence Frames Packet 
    Codec Suppression Per Pkt Size(ms)<br>
G.711MU n 2 20
 1: G.711MU n
  2:
```

```
change ip-codec-set 2 Page 1 of 2
                 IP Codec Set 
   Codec Set: 2 
   Audio Silence Frames Packet 
  Codec Suppression Per Pkt Size(ms)
1: G.729 n 3 30
 2:
```
Use the list ip-codec-set command to verify the codec assignments.

```
List ip-codec-set
                               IP CODEC SETS 
Codec Codec 1 Codec 2 Codec 3 Codec 4 Codec 5 
Set 
 1 G.711MU<br>2 G.729
       G.729
   3 
   4
```
### 5.4 Add Stations

Add a station for each Avaya VPNremote Phone to be supported. The configuration of the station is the same as with any other Avaya IP H.323 Telephone. The example below shows the use of the add station command to add station 4018 which is one of the Avaya VPNremote Phones located at the remote OUTSIDE network. The Type field is set to 4621. The Port field is set to IP. The Name field should be set to a descriptive name for this user. The Security Code field contains the password used by the user to access the telephone. Extension numbers need to be defined for all the phones listed in Table 1. The 'add station' command is used to configure a phone extension. The Type parameter is selected for the model type or nearest representative model listed in the software database. A generic Security Code is allocated to all the phones under test. The Name for the particular phone to be used at this extension can be given as a specific name or the extension number of the phone tested. The screens below show, for example, the first two add station pages for the 4610SW Avaya VPNremote Phone used for these Application Notes. The Direct IP-IP Audio Connections option on Page 2 must be set to y to take advantage of the configuration in Section 5.2

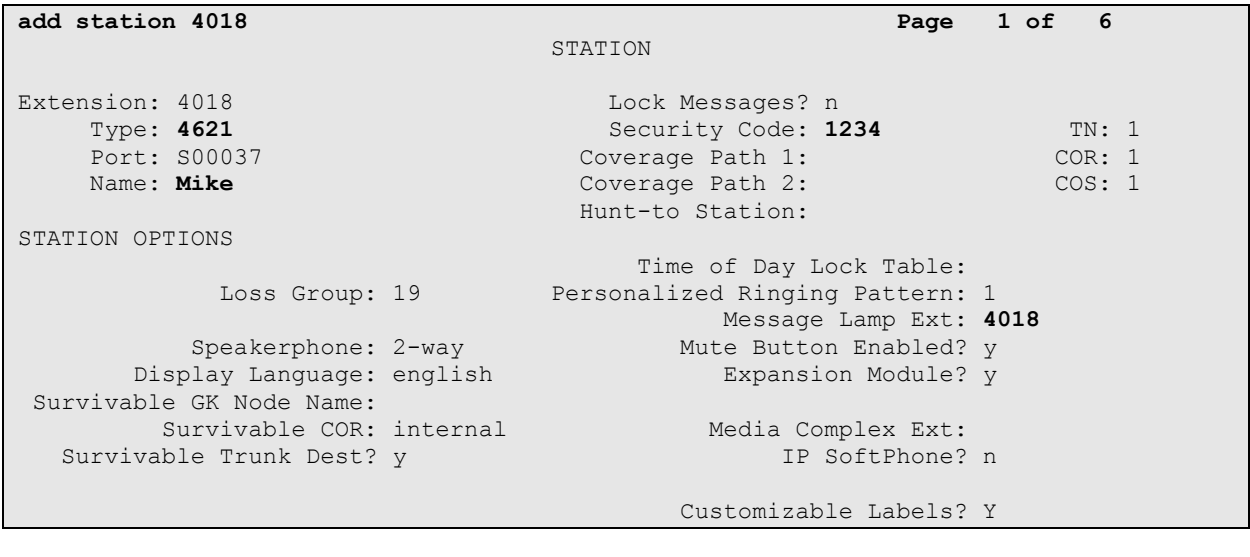

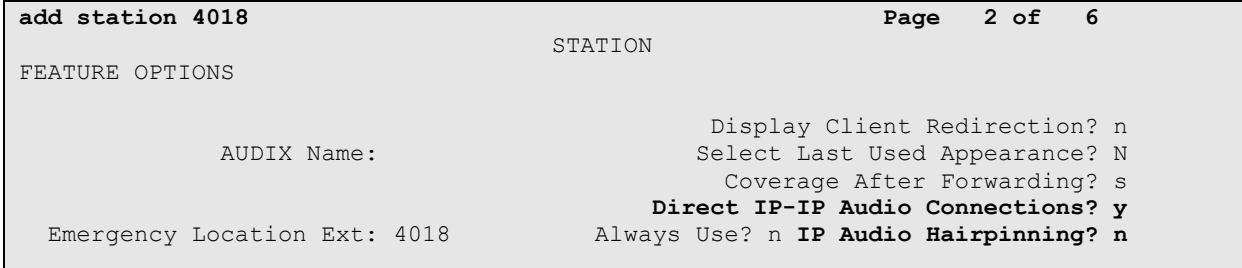

# 6. Avaya VPNremote Phone Configuration

# 6.1 Avaya VPNremote Phone Firmware

The Avaya VPNremote Phone firmware must be installed on the phone prior to the phone being deployed in the remote location. The firmware includes the letters VPN in the name allowing for easy identification of versions incorporating VPN capabilities. Refer to documentation for details on installing Avaya VPNremote Phone firmware. The firmware version of Avaya IP telephones can be identified by viewing the version displayed on the phone upon boot up or when the phone is operational by selecting the **Options** hard button  $\rightarrow$ View IP Settings soft button  $\rightarrow$  Miscellaneous soft button  $\rightarrow$  Right arrow hard button. The application file name displayed denotes the installed firmware version.

# 6.2 Configuring Avaya VPNremote Phone

The Avaya VPNremote Phone configuration can be administered centrally from a TFTP/HTTP/HTTPS server or locally on the phone. These Application Notes utilize the local phone configuration method. The phone options must match exactly the Configuration of the 2821 ISR, otherwise it will not operate successfully. Refer to [1] and [2] for details

1. There are two methods available to access the VPN Configuration Options menu from the Avaya VPNremote Phone.

### a. During Telephone Boot:

During the Avaya VPNremote Phone boot up, the option to press the \* key to enter the local configuration mode is displayed on the telephone screen as shown below.

DHCP \* to program

When the \* key is pressed, several configuration parameters are presented such as the phone's IP Address, the Call Server's IP Address, etc. Press # to accept the current settings or set to an appropriate value. The final configuration option displayed is the VPN Start Mode option shown below. Press the \* key to enter the VPN Options menu.

```
VPN Start Mode: Boot 
*=Modify #=OK
```
#### b. During Telephone Operation:

While the Avaya VPNremote Phone is in an operational state, e.g., registered with Avaya Communication Manager, press the following key sequence on the telephone to enter VPN configuration mode:

```
Mute-V-P-N-M-O-D-# or (Mute-8-7-6-6-3-#)
```
The following is displayed:

VPN Start Mode: Boot \*=Modify #=OK

Press the \* key to enter the VPN Options menu

- 2. The configuration option values of Avaya VPNremote Phone Extension 4018 used in the sample configuration is shown in Table 2.
- Press the ► hard button on the telephone to access the next configuration option.

Press the button opposite the specific VPN Option displayed on the screen to scroll through and change the configuration options. Phone models with larger displays (e.g., 4621SW) will present more configuration options per page.

Note: The values entered on the Avaya VPNremote Phone below are case sensitive and must match User settings created in the ISR Configuration.

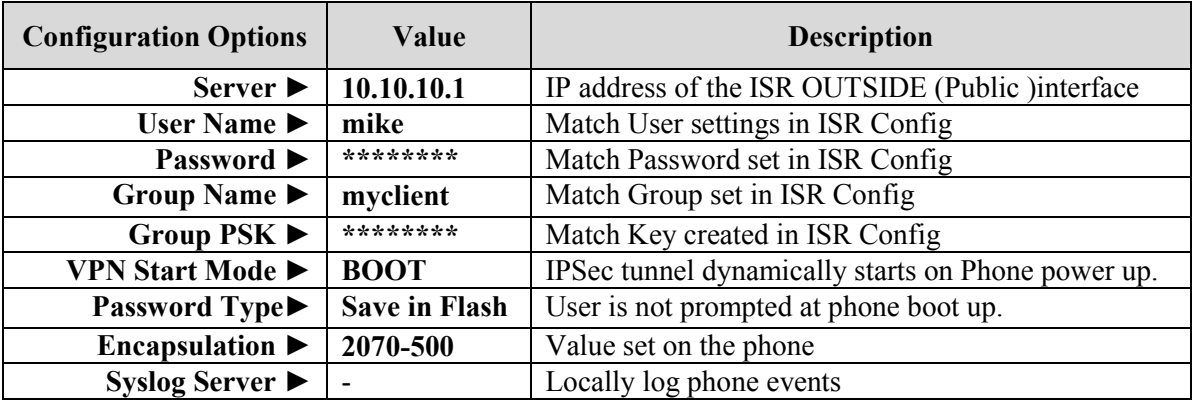

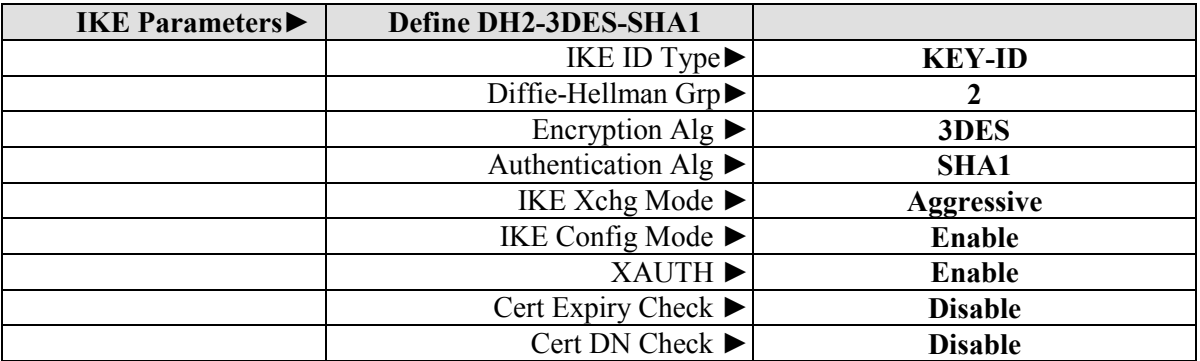

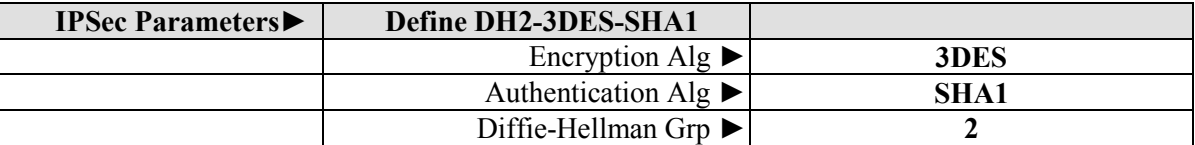

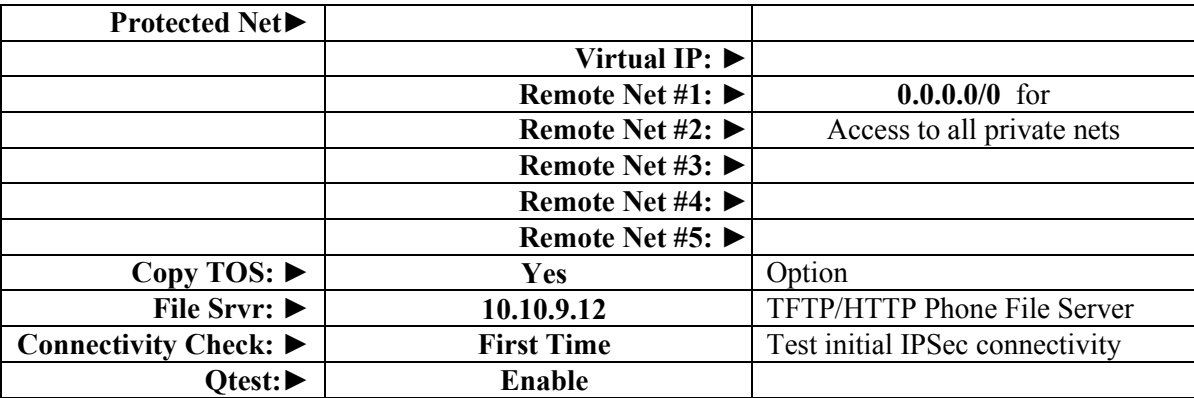

#### Table 2 – Avaya VPNremote Phone Configuration

Solution & Interoperability Test Lab Application Notes ©2010 Avaya Inc. All Rights Reserved.

The Avaya VPNremote Phone can interoperate with several VPN head-end vendors. The Avaya VPNremote Phone must be configured with the VPN head-end vendor to be used so the appropriate protocol dialogs can take place. This is done by setting the VPN Configuration Profile values for the Avaya VPNremote Phone from the options menu as displayed.

Press the Profile soft button at the bottom of the Avaya VPNremote Phones display while in the VPN Options mode. The VPN Configuration Profile options, shown below, are displayed. The Cisco Xauth with PSK profile was selected for use on the Avaya VPN remote phones used in this scenario.

If a profile other then Cisco Xauth with PSK is already chosen, press the Modify soft button to see this list.

- Avaya Security Gateway
- Cisco Xauth with PSK
- Juniper Xauth with PSK
- Checkpoint
- Cisco Xauth with Certs
- Juniper Xauth with Certs
- Generic PSK
- Nortel Connectivity

Press the button aligned with the Cisco Xauth with PSK profile option to select it and then press the Done soft button. When all VPN configuration options have been set, press the Done soft button. The following is displayed.

```
Save New Values ? 
*= no #= yes
```
Press # to save the configuration and reboot the phone.

# 7. Verification

## 7.1 Avaya VPNremote Phone IPSec Statistics

Once the Avaya VPNremote Phone establishes an IPSec tunnel, registers with Avaya Communication Manager and becomes functional, from the telephone keypad, press the **OPTIONS** hard button (with  $\sqrt{1}$  icon). From the telephone keypad, press the  $\blacktriangleright$  hard button until the VPN Status… option appears. Select VPN Status. The VPN statistics of the active IPSec tunnel will be displayed. Press the ► hard button to access the next screen. Press the Refresh soft button to update the displayed statistics. The list below shows the statistics from the Avaya VPNremote Phone, Extension 4018 was used in the sample configuration.

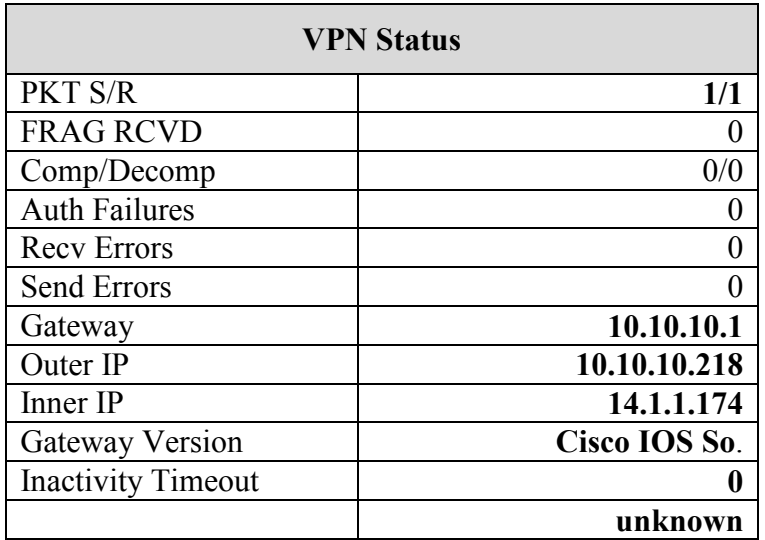

Table 4 – Avaya VPNremote Phone IPSEC Statistics.

### 7.2 Avaya Communication Manager Phone registration status

### 7.2.1 List registered-ip-stations

The Avaya Communication Manager list registered-ip-stations command run from the SAT interface can be used to verify the registration status of the Avaya VPNremote Phones and associated parameters as highlighted below.

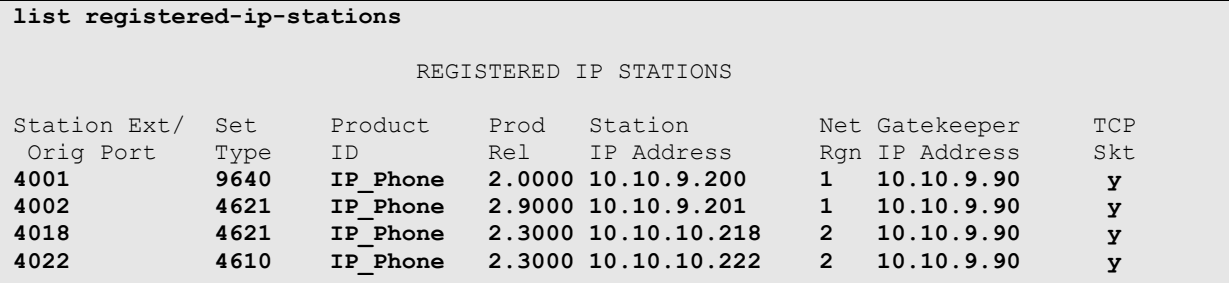

### 7.2.2 Status Station

The Avaya Communication Manager status station command run from SAT verifies the current status of an administered station. The Service State: in-service/off-hook shown on Page 1 below indicates the Avaya VPNremote Phone with extension 4018 (10. 10. 10.218) is participating in an active call.

```
status station 4018 Page 1 of 8 Page 1 of 8
    GENERAL STATUS<br>Administered Type: 4620 Se
       ministered Type: 4620 Service State: in-service/off-hook<br>Connected Type: 4621 TCP Signal Status: connected
                                   TCP Signal Status: connected
           Extension: 4018<br>Port: S00037
                                   Parameter Download: pending
         Call Parked? no SAC Activated? no
     Ring Cut Off Act? no 
Active Coverage Option: 1 
          EC500 Status: N/A Off-PBX Service State: N/A 
   Message Waiting: 
   Connected Ports: S00000 
Limit Incoming Calls? no 
 User Cntrl Restr: none HOSPITALITY STATUS 
Group Cntrl Restr: none Awaken at:
                                           User DND: not activated 
                                          Group DND: not activated 
                                         Room Status: non-guest room 
                                             Room Status: non-guest room
```
Solution & Interoperability Test Lab Application Notes ©2010 Avaya Inc. All Rights Reserved.

Page 5 shown below, displays the audio status of the active call as being between two Avaya VPNremote Phones, extension 4018 (10. 10. 10.218) and extension 4022 (10. 10. 10.222) located in the OUTSIDE network, IP Network Region 2.

The highlighted fields indicate the following:

- Other-end IP Address value indicates the call is between the Avaya VPNremote Phones
- Audio connection type ip-direct indicated that the Audio RTP packets are going direct between Avaya VPNremote Phones.
- Both Avaya VPNremote Phones are located in IP Network Region 2.
- Defined codec **G.729A** is being used.

```
status station 4018 Page 5 of 8 Page 5 of 8
                        AUDIO CHANNEL Port: S00037 
G.729A Switch-End Audio Location:<br>IP Address
                                                Port Node Name Rgn
0ther-End: 10. 10. 10.222 2428 25<br>
2782 2782 25 25 26 25 26 26 2782 2782 2782 2782 2
Set-End: 10. 10. 10.218
Audio Connection Type: ip-direct
```
When the Avaya VPNremote Phone, extension 4018 located in IP Network Region 2 is participating in an active call with an IP telephone, extension 4001 (10. 10. 9.200) located in the INSIDE network, IP Network Region 1, then Page 5 of 8 will display the audio status for the call.

The highlighted fields indicate the following:

- Other-end IP Address value indicates the call is between the Avaya VPN remote Phone and the IP telephone.
- Audio connection type ip-direct indicated that the Audio RTP packets are going direct between Avaya VPNremote Phone and the IP telephone.
- The call is between Avaya VPNremote Phone located in IP Network Region 2 and IP telephone located in IP Network Region 1
- Defined codec **G.729A** is being used.

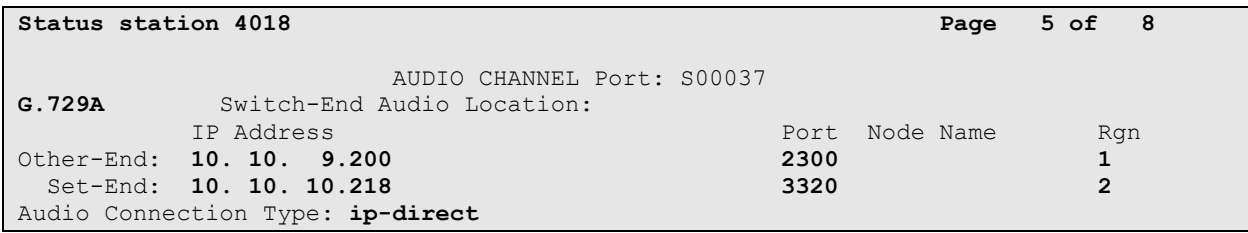

Solution & Interoperability Test Lab Application Notes ©2010 Avaya Inc. All Rights Reserved.

## 7.3 Avaya VPNremote Phone Quality Test

The Avaya VPNremote Phone Quality Test feature is used to predict the quality of voice across the network between the Avaya VPNremote Phone and VPN Head-end through the IPSec tunnel.

The Avaya VPNremote Phone runs a QTest sanity test against the VPN Head-end in quiet mode just after the IPSec tunnel has been established. The ISR characterizes the QTest packets sent by the Avaya VPNremote Phone as a "Land Attack" type of Denial of Service attack due to the makeup of the QTest packets. If this QTest sanity test is executed successfully (i.e., if the VPN Head-end responded to the QTest packets), the QTest soft button is made available to the Avaya VPNremote Phone user. If the ISR drops these QTest packets without responding, resulting in the QTest feature sanity test not complete successfully, the QTest soft button is disabled and not presented to the Avaya VPNremote Phone user.

Select the QTest soft button at the bottom of the Avaya VPNremote Phone display to enter the QTest menu similar to the display shown below. Select the Start soft button to start Qtest. Record the reported statistics to determine the network connection quality. Once the Avaya VPNremote Phone establishes an IPSec tunnel, registers with Avaya Communication Manager and becomes functional, enter the Avaya VPNremote Phone configuration mode as previously described. The ISR log entries shown below are the QTest packets being denied.

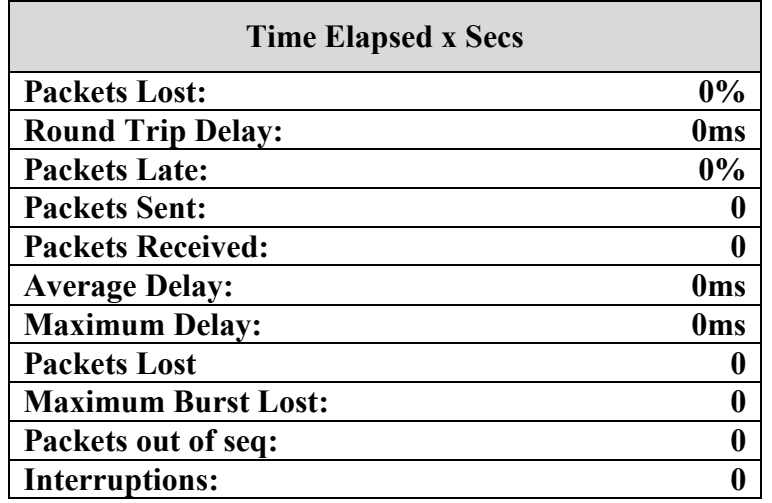

Table 3 – Avaya VPNremote Phone QTest display

# 7.4 Cisco 2821 ISR Logging

The Logging Console displays the current event log contents of the VPN Router and contains the IKE Phase1 and IKE Phase2 events logged as a single Avaya VPNremote Phone successfully authenticates and establishes an IPSec tunnel. The command followed by "?" displays further options in each category.

```
2821 vpn#conf t
Enter configuration commands, one per line. End with CNTL/Z. 
2821 vpn(config)#logging console ?
 <0-7> Logging severity level 
 alerts Immediate action needed (severity=1) 
 critical Critical conditions (severity=2) 
 debugging Debugging messages (severity=7) 
 discriminator Establish MD-Console association 
 emergencies System is unusable (severity=0)
 errors Error conditions (severity=3) 
 guaranteed Guarantee console messages 
 informational Informational messages (severity=6) 
  notifications Normal but significant conditions (severity=5) 
 warnings Warning conditions (severity=4) 
 xml Enable logging in XML 
 \langle c \rangle2821_vpn(config)#logging console 7 
2821_vpn#
```
The following debug commands are supported on the Cisco 2821 ISR:

- Debug crypto ipsec Displays IPsec events.
- Debug crypto isakmp Displays messages about IKE events.
- Debug crypto engine Displays information that pertains to the crypto engine, such as when Cisco IOS software performs encryption or decryption operations.

These commands allow the analysis output to be reviewed. The *no* form of these commands disables debugging output.

Cisco ISR Active VPN Sessions

Additional information regarding the Avaya VPNremote phone can be obtained by using the following crypto commands to observe tunnel activity. A command followed by "?" indicates that further options are available in that specific category.

### 7.4.1 Crypto Session

The sho crypto session illustrates the active crypto sessions

```
2821 vpn#sho crypto session
Crypto session current status 
Interface: GigabitEthernet0/1
Session status: DOWN
Peer: 10.10.9.1 port 500
  IPSEC FLOW: permit ip 10.10.10.0/255.255.255.0 10.10.9.0/255.255.255.0
       Active SAs: 0, origin: crypto map
Interface: GigabitEthernet0/1
Username: mike
Group: myclient1
Assigned address: 14.1.1.174
Session status: UP-IDLE
Peer: 10.10.10.218 port 2070
  IKE SA: local 10.10.10.1/500 remote 10.10.10.218/2070 Active 
Interface: GigabitEthernet0/1
Username: john 
Group: myclient2
Assigned address: 14.1.1.173
Session status: UP-ACTIVE
Peer: 10.10.10.222 port 2070
  IKE SA: local 10.10.10.1/500 remote 10.10.10.222/2070 Active 
  IPSEC FLOW: permit ip 0.0.0.0/0.0.0.0 host 14.1.1.173 
         Active SAs: 2, origin: dynamic crypto map 
2821_vpn
```
### 7.4.2 Crypto Map

The crypto map joins together the IPSec access list and transforms set and specifies where the protected traffic is sent. Crypto map entries created for IPSec pull together the various parts used to set up IPSec security associations (SA's)

```
2821 vpn#sho crypto map
Crypto Map "clientmap" 20 ipsec-isakmp 
        Peer = 10.10.9.1 Extended IP access list 101
            access-list 101 permit ip 10.10.10.0 0.0.0.255 10.10.9.0 0.0.0.255 
         Current peer: 10.10.9.1 
         Security association lifetime: 4608000 kilobytes/86400 seconds 
         PFS (Y/N): N 
         Transform sets={ 
                 myset: { esp-3des esp-sha-hmac } , 
         } 
Crypto Map "clientmap" 100 ipsec-isakmp 
        Dynamic map template tag: mydynmap
         Interfaces using crypto map clientmap: 
                 GigabitEthernet0/1 
2821 vpn#sho crypto dynamic-map
Crypto Map Template"mydynmap" 10 
         No matching address list set. 
         Security association lifetime: 4608000 kilobytes/86400 seconds 
         PFS (Y/N): N 
         Transform sets={ 
                 myset: { esp-3des esp-sha-hmac } ,
```
### 7.5 Clearing IKE Connections

To assist in troubleshooting IKE, use the following commands in the router EXEC mode:

### 7.5.1 Crypto ISAKMP SA

The show crypto isakmp sa command displays existing IKE connection identifiers for connections to be cleared.

```
2821 vpn#sho crypto isakmp sa
\begin{tabular}{ll} \bf 1PV4 Crypto & \bf 1SAKMP & \bf SA\\ \bf 1st & \bf 1c\\ \bf 10.10.10.1 & \bf 10.10\\ \end{tabular}dst src src state conn-id status
10.10.10.1 10.10.10.218 QM_IDLE 1066 ACTIVE 
10.10.10.1 10.10.10.222 QM_IDLE 1067 ACTIVE 
IPv6 Crypto ISAKMP SA 
2821_vpn#
```
### 7.5.2 Crypto ISAKMP Key(s)

The sho crypto isakmp key command shows the configured Pre-shared Keys

```
2821 vpn#sho crypto isakmp key
Keyring Hostname/Address Reynolds Breshared Key
default 10.10.10.218 key456<br>10.10.10.222 key789
          10.10.222
```
### 7.5.3 Crypto IPSEC Transform-set

The show crypto ipsec transform-set shows the configured transform-set.

```
2821 vpn#show crypto ipsec transform-set myset
Transform set myset: { esp-3des esp-sha-hmac } 
  will negotiate = \{ Tunnel, \},
```
### 7.5.4 Crypto IPSEC SA

The sho crypto ipsec sa shows the configured security associations (SA) on the interface the Crypto map tagged as clientmap is applied to.

```
2821_vpn#sho crypto ipsec sa 
      PFS (Y/N): N, DH group: none 
      PFS (Y/N): Y, DH group: group2 
interface: GigabitEthernet0/1 
     Crypto map tag: clientmap, local addr 10.10.10.1 
    protected vrf: (none) 
   local ident (addr/mask/prot/port): (10.10.10.0/255.255.255.0/0/0) 
   remote ident (addr/mask/prot/port): (10.10.9.0/255.255.255.0/0/0) 
    current_peer 10.10.9.1 port 500 
    PERMIT, flags={origin is acl,}
     #pkts encaps: 0, #pkts encrypt: 0, #pkts digest: 0 
     #pkts decaps: 0, #pkts decrypt: 0, #pkts verify: 0 
     #pkts compressed: 0, #pkts decompressed: 0 
     #pkts not compressed: 0, #pkts compr. failed: 0
     #pkts not decompressed: 0, #pkts decompress failed: 0 
     #send errors 0, #recv errors 0 
      local crypto endpt.: 10.10.10.1, remote crypto endpt.: 10.10.9.1 
      path mtu 1500, ip mtu 1500, ip mtu idb GigabitEthernet0/1 
      current outbound spi: 0x0(0) 
      inbound esp sas: 
      inbound ah sas:
```

```
 inbound pcp sas: 
      outbound esp sas: 
      outbound ah sas: 
      outbound pcp sas: 
    protected vrf: (none) 
    local ident (addr/mask/prot/port): (0.0.0.0/0.0.0.0/0/0) 
    remote ident (addr/mask/prot/port): (14.1.1.173/255.255.255.255/0/0) 
    current_peer 10.10.10.222 port 2070 
     PERMIT, flags={} #pkts encaps: 28, #pkts encrypt: 28, #pkts digest: 28 
     #pkts decaps: 28, #pkts decrypt: 28, #pkts verify: 28 
     #pkts compressed: 0, #pkts decompressed: 0 
     #pkts not compressed: 0, #pkts compr. failed: 0
     #pkts not decompressed: 0, #pkts decompress failed: 0 
     #send errors 0, #recv errors 0 
      local crypto endpt.: 10.10.10.1, remote crypto endpt.: 10.10.10.222 
      path mtu 1500, ip mtu 1500, ip mtu idb GigabitEthernet0/1 
      current outbound spi: 0x7B840731(2072250161) 
      inbound esp sas: 
       spi: 0xD3274F3F(3542568767) 
         transform: esp-3des esp-sha-hmac , 
         in use settings ={Tunnel, } 
         conn id: 2383, flow_id: NETGX:383, sibling_flags 80000046, crypto map: c 
lientmap 
         sa timing: remaining key lifetime (k/sec): (4494742/85937) 
         IV size: 8 bytes 
         replay detection support: Y 
         Status: ACTIVE 
      inbound ah sas: 
      inbound pcp sas: 
      outbound esp sas: 
       spi: 0x7B840731(2072250161) 
         transform: esp-3des esp-sha-hmac , 
         in use settings ={Tunnel, } 
        conn id: 2384, flow id: NETGX:384, sibling flags 80000046, crypto map:
clientmap 
         sa timing: remaining key lifetime (k/sec): (4494741/85937) 
         IV size: 8 bytes 
         replay detection support: Y 
         Status: ACTIVE 
      outbound ah sas: 
      outbound pcp sas: 
local crypto endpt.: 10.10.10.1, remote crypto endpt.: 10.10.10.222 
 path mtu 1500, ip mtu 1500, ip mtu idb GigabitEthernet0/1 
      current outbound spi: 0x7B840731(2072250161) 
      inbound esp sas: 
       spi: 0xD3FD9F8A(3556614026) 
         transform: esp-3des esp-sha-hmac ,
```
Solution & Interoperability Test Lab Application Notes ©2010 Avaya Inc. All Rights Reserved.

```
 in use settings ={Tunnel, } 
         conn id: 2317, flow_id: NETGX:317, sibling_flags 80000046, crypto map: 
clientmap 
         sa timing: remaining key lifetime (k/sec): (4499366/86284) 
         IV size: 8 bytes 
         replay detection support: Y 
         Status: ACTIVE 
      inbound ah sas: 
      inbound pcp sas: 
      outbound esp sas: 
       spi: 0xBD444A1C(3175369244) 
         transform: esp-3des esp-sha-hmac , 
         in use settings ={Tunnel, } 
         conn id: 2318, flow_id: NETGX:318, sibling_flags 80000046, crypto map: 
clientmap 
         sa timing: remaining key lifetime (k/sec): (4499372/86284) 
         IV size: 8 bytes 
         replay detection support: Y 
         Status: ACTIVE 
      outbound ah sas: 
      outbound pcp sas: 
   protected vrf: (none) 
local ident (addr/mask/prot/port): (0.0.0.0/0.0.0.0/0/0) 
    remote ident (addr/mask/prot/port): (14.1.1.174/255.255.255.255/0/0) 
    current_peer 10.10.10.218 port 2070 
      PERMIT, flags={} 
     #pkts encaps: 0, #pkts encrypt: 0, #pkts digest: 0 
     #pkts decaps: 19, #pkts decrypt: 19, #pkts verify: 19 
     #pkts compressed: 0, #pkts decompressed: 0 
     #pkts not compressed: 0, #pkts compr. failed: 0
     #pkts not decompressed: 0, #pkts decompress failed: 0 
     #send errors 0, #recv errors 0 
      local crypto endpt.: 10.10.10.1, remote crypto endpt.: 10.10.10.218 
      path mtu 1500, ip mtu 1500, ip mtu idb GigabitEthernet0/1 
      current outbound spi: 0x5EB4E6AE(1588913838) 
      inbound esp sas: 
       spi: 0xD52141F(223482911) 
         transform: esp-3des esp-sha-hmac , 
         in use settings ={Tunnel, } 
         conn id: 2319, flow_id: NETGX:319, sibling_flags 80000046, crypto map: 
clientmap 
         sa timing: remaining key lifetime (k/sec): (4423598/86338) 
         IV size: 8 bytes 
         replay detection support: Y 
         Status: ACTIVE 
      inbound ah sas: 
      inbound pcp sas: 
      outbound esp sas: 
       spi: 0x5EB4E6AE(1588913838)
```
Solution & Interoperability Test Lab Application Notes ©2010 Avaya Inc. All Rights Reserved.

```
 transform: esp-3des esp-sha-hmac , 
         in use settings ={Tunnel, } 
         conn id: 2320, flow_id: NETGX:320, sibling_flags 80000046, crypto map: 
clientmap 
         sa timing: remaining key lifetime (k/sec): (4423603/86338) 
         IV size: 8 bytes 
         replay detection support: Y 
         Status: ACTIVE 
      outbound ah sas: 
      outbound pcp sas: 
2821_vpn#
```
### 7.5.5 Debug Crypto VPN Sessions

To debug Cisco ISR Active VPN Sessions, select the following debug crypto command highlighted options in the router EXEC mode. The command followed by "?" displays further options in each category.

```
2821 vpn#debug crypto ?
 ber decode ASN.1 BER data
 condition Define debug condition filters 
 ctcp cTCP debugging 
 engine Crypto Engine Debug 
 gdoi Crypto GDOI Group Key Management debug 
 ha Crypto High Availability (generic) debug 
ipsec IPSEC processing
 ipv6 Crypto IPv6 debug 
isakmp ISAKMP Key Management
 kmi Crypto Key Management Interface debug 
 mib IPSEC Management Transactions 
pki PKI Client
  provisioning Crypto provisioning configuration 
  rmal Crypto RMAL debug 
routing IPSEC Route Events
 socket Crypto Secure Socket Debug 
 verbose verbose decode 
2821 vpn#debug crypto ipsec
Crypto IPSEC debugging is on 
2821_vpn# 
2821<sup>-</sup>vpn#debug crypto isakmp
Crypto ISAKMP debugging is on 
2821_vpn# 
2821_vpn#debug crypto pki transactions
Crypto PKI Trans debugging is on 
2821_vpn# 
2821 vpn#debug crypto routing
Crypto Routing debugging is on 
2821_vpn# 
Etc:
```
### 7.5.6 Clear Crypto VPN Sessions

To flush active Crypto VPN Sessions, select the following clear crypto command highlighted options in the router EXEC mode.

```
2821 vpn#clear crypto ?
 call Clear crypto call admission info 
 ctcp cTCP connections 
  datapath Clear crypto data path counters 
  dh Clear stored DH values 
  engine Clear crypto engine 
 gdoi Clear crypto gdoi 
 ipsec IPSec 
  isakmp Flush the ISAKMP database
  mtree Clear Mtree Manager Command Stats 
 pki pki subsystem 
  sa Clear all crypto SAs
 session clear crypto sessions (tunnels) 
2821 vpn#clear crypto isakmp
2821 vpn#clear crypto sa
2821_vpn#clear crypto session ?
```
## 7.6 Call Tracing

On Communication Manager use the command list trace station n, where n is the extention of an administered station, to trace the call's activity.

 The following example illustrates an IP telephone Extension 4001, which IP Address is 10.10.9.200 on the INSIDE network calling to the Avaya VPNremote phone Extension 4018, which IP Address is 10.10.10.218 in the OUTSIDE network.

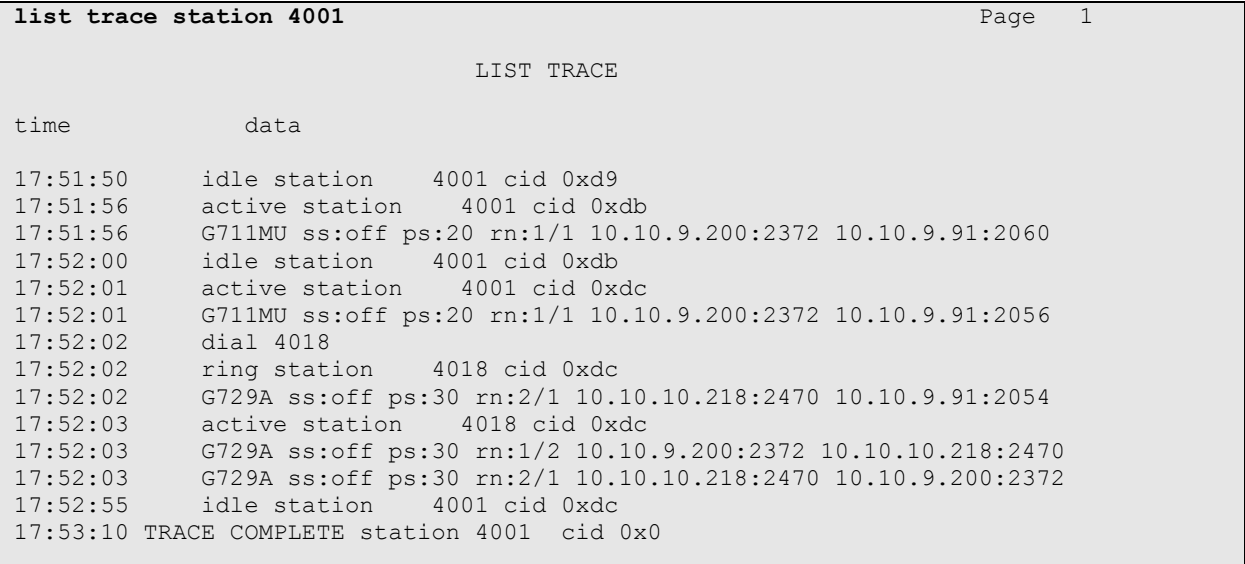

The following example illustrates an Avaya VPNremote phone Extension 4018, IP Address 10.10.9.218 on the OUTSIDE network calling Extension 4001, IP telephone IP Address 10.10.10.200 in the INSIDE network.

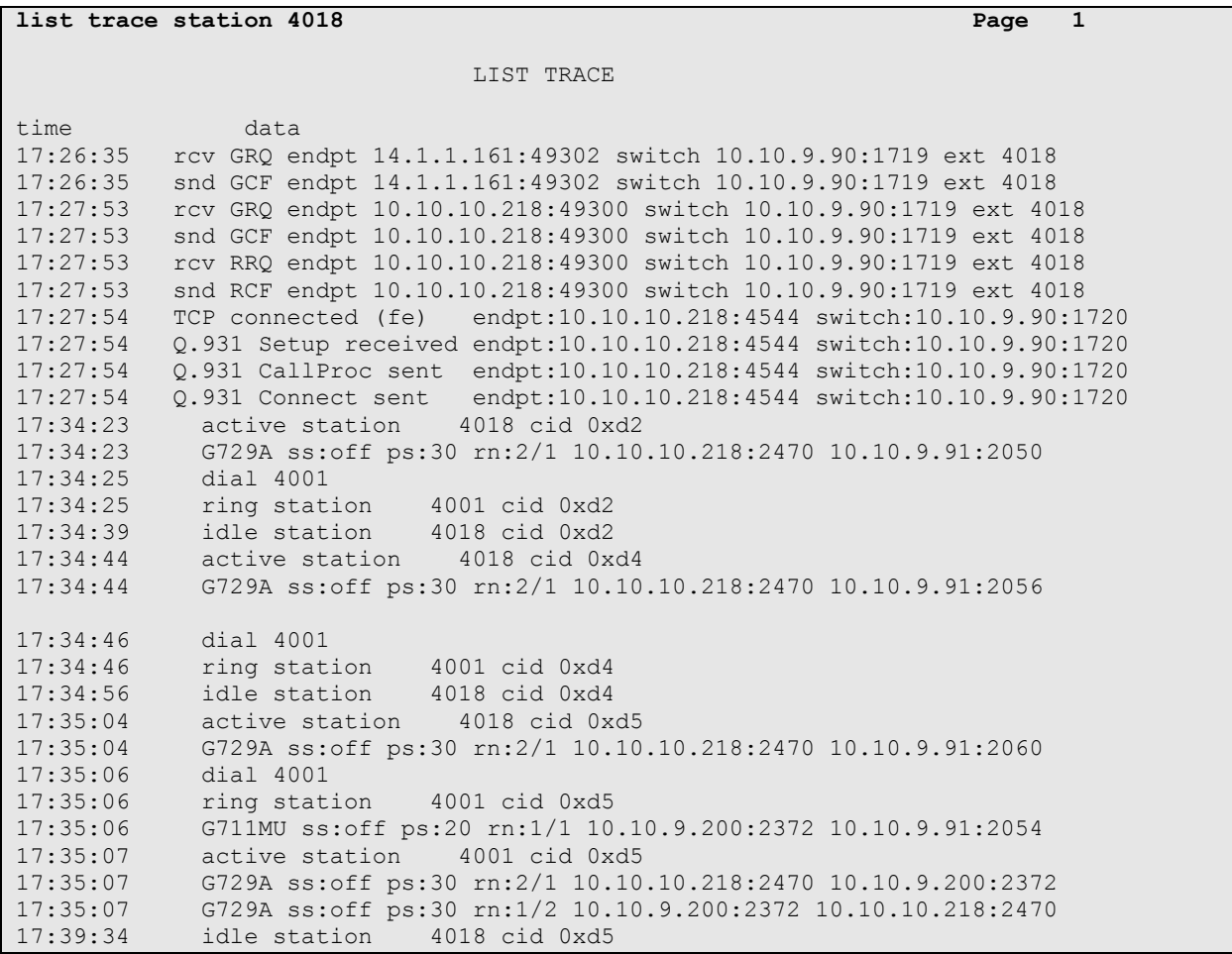

The following example illustrates Avaya VPNremote phone Extension 4018, IP address 10.10.10.218 in OUTSIDE network calling another Avaya VPNremote phone Extension 4022 IP Address 10.10.10.222 in the OUTSIDE network.

```
list trace station 4018 
                              LIST TRACE 
time data 
18:13:29 idle station 4018 cid 0xe4 
18:13:32 active station 4018 cid 0xe6 
18:13:32 G729A ss:off ps:30 rn:2/1 10.10.10.218:2470 10.10.9.91:2050 
18:13:36 dial 4022 
18:13:36 ring station 4022 cid 0xe6 
18:13:36 G729A ss:off ps:30 rn:2/1 10.10.10.222:2388 10.10.9.91:2052 
18:13:41 active station 4022 cid 0xe6 
18:13:41 G729A ss:off ps:30 rn:2/2 10.10.10.218:2470 10.10.10.222:2388 
18:13:41 G729A ss:off ps:30 rn:2/2 10.10.10.222:2388 10.10.10.218:2470 
18:15:53 idle station 4018 cid 0xe6 
18:15:58 TRACE COMPLETE station 4018 cid 0x0
```
# 8. Conclusion

These Application Notes have described the administrative steps required to configure the Cisco 2821 Integrated Services Router to support an Avaya VPNremote phone solution.

## 9. References

This section references the product documentation relevant to these Application Notes. Avaya Application Notes and additional resources can be found at the Avaya Product Support web site, at: http://support.avaya.com.

- 1. Avaya VPNremote for the 4600 Series IP Telephones Release 2.1 Administrator Guide, Doc ID: 19-600753, Issue 3, June 2007
- 2. Avaya VPNremote for 46xx Series IP Telephone Installation and Deployment Guide, Doc ID: 1022006
- 3. Avaya VPNremote for 4600 Series IP Telephone Installation and Configuration *Quick Start, Doc ID: 19-601608, Issue 2, June 2007*
- 4. Administration for the Avaya G450 Media Gateway, Doc ID: 03-602055, Issue 1, January 2008
- 5. Administrators Guide for Avaya Communication Manager, Doc ID: 03-300509, Issue 4.0, Release 5.0 January 2008
- 6. Avaya Application Notes A Sample Configuration using Cisco Catalyst 3750E-24PD to Provide Power over Ethernet to Avaya IP Telephones , Issue 1.0

Cisco Product Support can be found at:http://www.cisco.com

- 7. Cisco 2800 Series Integrated Services Routers Quick Start Guide. Ref. 78-16015-07
- 8. Cisco 2821 ISR Basic Software Configuration Using the Cisco IOS Command-Line Interface" Ref.OL-5593-01
- 9. Cisco IOS Security Configuration Guide Rel 12.4 Book, Updated Dec
- 10. Cisco IOS Security Command Reference, July 2009 available
- 11. Cisco Router and Security Device Manager User's Guide, Ver.2.5, Ref OL-4015-12
- 12. Cisco Security Appliance Command Line Configuration Guide, Ver.8.0, Ref. OL-12172-03
- 13. Cisco Configuration Professional User Guide, Ver.1.4, Ref. OL-19185-01

# Appendix A

### ISR Command Line Configuration

The complete command line configuration of the ISR is provided below. This section provides the CLI generated running configuration of the Cisco 2821 ISR used in the sample network. The following VPN elements of the ISR are configured to support Avaya VPNremote Phone:

- VPN Tunnel Group
- Pre-shared Key
- User Authentication
- IP Address Pool
- Security Associations
- IPSec Encryption and Authentication Algorithms

```
User Access Verification 
Username: cisco 
Password: 
2821_vpn#sho run 
Building configuration... 
Current configuration : 3501 bytes 
! 
version 12.4 
service tcp-keepalives-in 
service tcp-keepalives-out 
service timestamps debug uptime 
service timestamps log uptime 
no service password-encryption 
! 
hostname 2821_vpn 
! 
boot-start-marker 
boot-end-marker 
! 
logging message-counter syslog 
logging buffered 51200 warnings 
! 
aaa new-model 
! 
! 
aaa authentication login userauthen local 
aaa authorization network groupauthor local 
! 
! 
aaa session-id common 
! 
dot11 syslog 
ip source-route 
!
```
MTB; Reviewed: SPOC 01/05/2010

Solution & Interoperability Test Lab Application Notes ©2010 Avaya Inc. All Rights Reserved.

```
! 
ip cef 
! 
! 
ip address-pool local 
! 
multilink bundle-name authenticated 
! 
! 
! 
! 
! 
! 
username mike privilege 15 password 0 mike1234 
username john privilege 15 password 0 john1234 
username cisco privilege 15 password 0 cisco 
username noel privilege 15 password 0 noel1234 
username ravi privilege 15 password 0 ravi1234 
archive 
 log config 
  hidekeys 
! 
! 
crypto isakmp policy 3 
 encr 3des 
 authentication pre-share 
 group 2 
crypto isakmp key key456 address 10.10.10.218 
crypto isakmp key key789 address 10.10.10.222 
crypto isakmp key key123 address 10.10.10.223 
! 
crypto isakmp client configuration group myclient 
 key key123 
 dns 14.1.1.10 
 wins 14.1.1.20 
 domain mydomain.com 
 pool blackpool 
 acl 101 
 netmask 255.255.255.0 
! 
crypto isakmp client configuration group myclient1 
 key key456 
 dns 14.1.1.10 
 wins 14.1.1.20 
 domain mydomain.com 
 pool blackpool 
 acl 101 
 netmask 255.255.255.0 
! 
crypto isakmp client configuration group myclient2 
 key key789 
 dns 14.1.1.10 
 wins 14.1.1.20 
 domain mydomain.com 
  pool blackpool
```
MTB; Reviewed: SPOC 01/05/2010 Solution & Interoperability Test Lab Application Notes ©2010 Avaya Inc. All Rights Reserved.

```
 acl 101 
 netmask 255.255.255.0 
! 
crypto ipsec security-association lifetime seconds 86400 
! 
crypto ipsec transform-set myset esp-3des esp-sha-hmac 
! 
crypto ipsec profile vpnclient 
 set security-association idle-time 86400 default 
 set transform-set myset 
! 
! 
crypto dynamic-map mydynmap 10 
 set transform-set myset 
 reverse-route 
! 
! 
crypto map clientmap client authentication list userauthen 
crypto map clientmap isakmp authorization list groupauthor 
crypto map clientmap client configuration address initiate 
crypto map clientmap client configuration address respond 
crypto map clientmap 20 ipsec-isakmp 
 set peer 10.10.9.1 
 set transform-set myset 
 match address 101 
crypto map clientmap 100 ipsec-isakmp dynamic mydynmap 
! 
! 
! 
! 
! 
! 
interface GigabitEthernet0/0 
 description INSIDE 
 ip address 10.10.9.1 255.255.255.0 
 no ip redirects 
 no ip unreachables 
 no ip proxy-arp 
 duplex auto 
 speed auto 
 no mop enabled 
! 
interface GigabitEthernet0/1 
 description OUTSIDE 
 ip address 10.10.10.1 255.255.255.0 
 no ip redirects 
 no ip unreachables 
 no ip proxy-arp 
 duplex auto 
 speed auto 
 no mop enabled 
 crypto map clientmap 
! 
ip local pool blackpool 14.1.1.100 14.1.1.200 
ip default-gateway 10.10.10.1
```
MTB; Reviewed: SPOC 01/05/2010 Solution & Interoperability Test Lab Application Notes ©2010 Avaya Inc. All Rights Reserved.

```
no ip forward-protocol nd 
no ip forward-protocol udp 
ip http server 
ip http authentication local 
no ip http secure-server 
ip http timeout-policy idle 600 life 86400 requests 10000 
! 
! 
! 
logging source-interface GigabitEthernet0/1 
logging 10.10.10.1 
access-list 23 permit any log 
access-list 101 permit ip 10.10.10.0 0.0.0.255 10.10.9.0 0.0.0.255 log 
access-list 102 deny ip 10.10.10.0 0.0.0.255 10.10.9.0 0.0.0.255 log 
access-list 102 permit ip 10.10.10.0 0.0.0.255 any log 
access-list 199 deny ip any any log 
access-list 199 permit ip any 10.10.9.0 0.0.0.255 log 
! 
! 
! 
! 
! 
control-plane 
! 
! 
line con 0 
 exec-timeout 0 0 
line aux 0 
line vty 0 4 
 access-class 23 in 
 privilege level 15 
 transport input all 
line vty 5 15 
 access-class 23 in 
 privilege level 15 
 transport input all 
! 
scheduler allocate 20000 1000 
end 
2821_vpn#
```
#### ©2010 Avaya Inc. All Rights Reserved.

Avaya and the Avaya Logo are trademarks of Avaya Inc. All trademarks identified by ® and ™ are registered trademarks or trademarks, respectively, of Avaya Inc. All other trademarks are the property of their respective owners. The information provided in these Application Notes is subject to change without notice. The configurations, technical data and recommendations provided in these Application Notes are believed to be accurate and dependable, but are presented without express or implied warranty. Users are responsible for their application of any products specified in these Application Notes.

Please e-mail any questions or comments pertaining to these Application Notes along with the full title name and filename, located in the lower right corner, directly to the Avaya Solution & Interoperability Test Lab at interoplabnotes@list.avaya.com